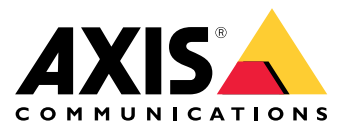

**사용자 설명서**

**솔루션 개요**

## **솔루션 개요**

AXIS Audio Manager Pro 3은 대규모 및 고급 오디오 설치를 제어할 수 있는 사용자 인터페이스를 제공합니다. AXIS Audio Manager Pro 3을 사용하여 한 지점에서 모든 Axis 오디오 장치를 관리할 수 있습니다. 존, 오디 오 소스 및 일정을 설정할 수 있습니다.

최신 버전의 AXIS Audio Manager Pro 사용자 설명서를 찾고 계시다 면,*AXIS Audio Manager Pro 4 - User [Manual\(AXIS](https://help.axis.com/axis-audio-manager-pro) Audio Manager Pro 4 - 사용자 설명서)*을 참고하십시오.

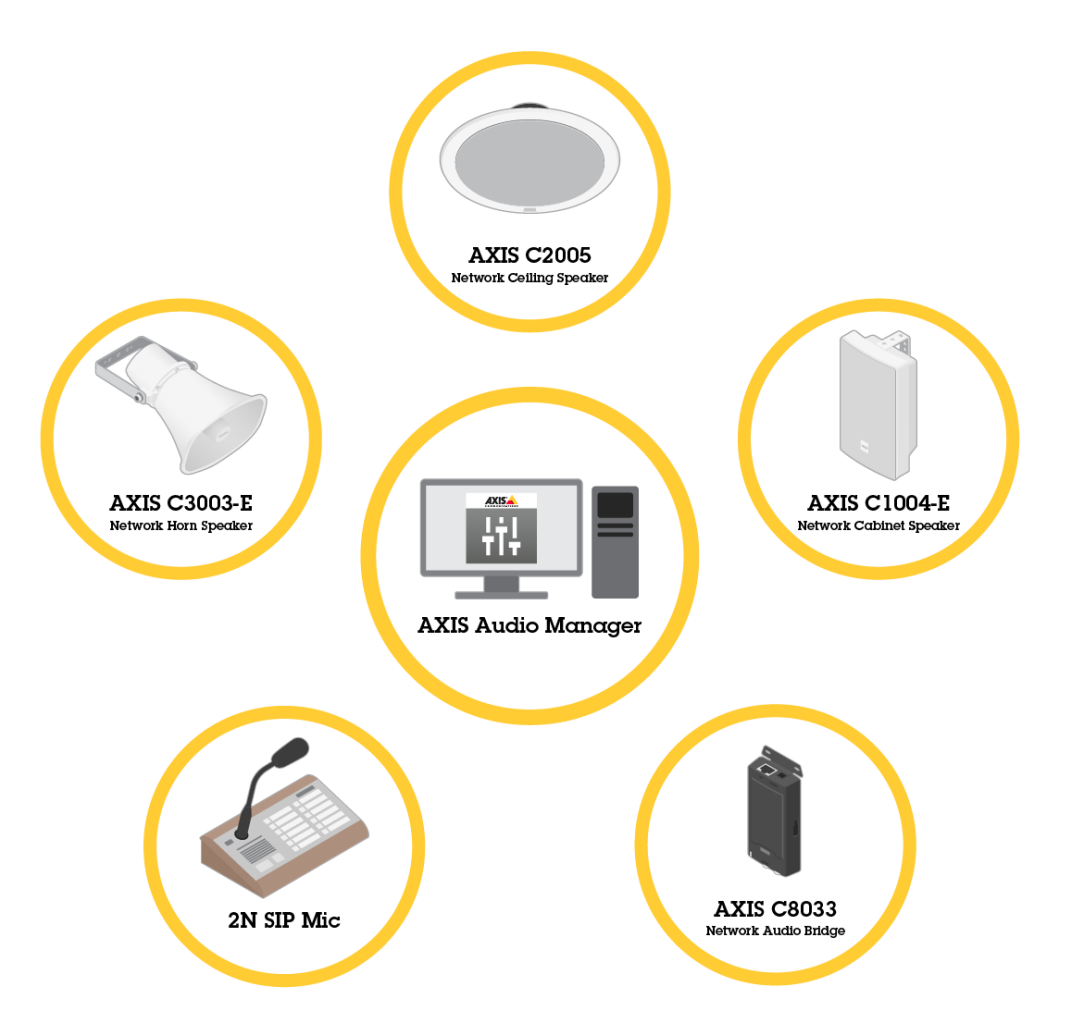

### **세션**

세션을 통해 오디오가 관리됩니다. 세션은 구성 및 대상(존)이 있는 오디오 소스입니다. 즉, 특정한 장소에 서 정의된 구성으로 특정 오디오 소스를 재생합니다.

**예시**

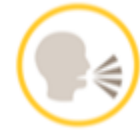

**Audio source(오디오 소스):** 안내 방송

### **솔루션 개요**

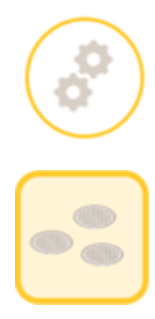

**Configurations(구성):** 오디오 볼륨, 우선 순위 등

**Destination(대상):** 존1

## **세션 구성**

세션을 구성하려면 먼저 다음을 수행해야 합니다.

- AXIS Audio Manager Pro에 장치 연결
- 존 구성
- 오디오 소스 구성

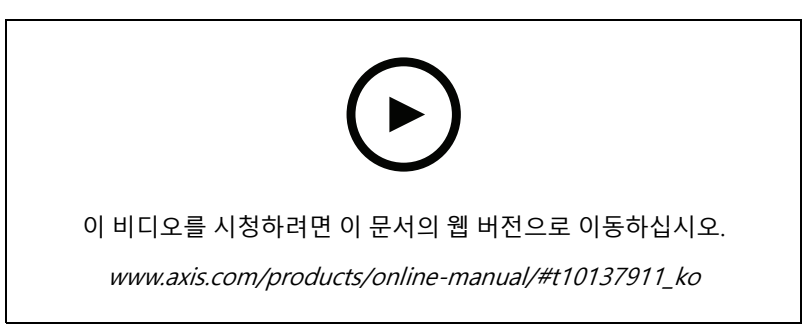

AXIS Audio Manager Pro의 기본 구성

#### **장치 연결**

먼저, 네트워크를 스캔하여 연결할 장치를 찾습니다. [오디오](#page-8-0) 장치 연결 페이지 [9](#page-8-0) 항목을 참조하십시오.

#### **존 생성**

존은 AXIS Audio Manager Pro에 연결된 여러 오디오 장치 모음입니다. 오디오 장치 하나가 동시에 여러 존에 속할 - 수 있습니다. *존 생성 페이지 [10](#page-9-0)* 항목을 참조하십시오.

**솔루션 개요**

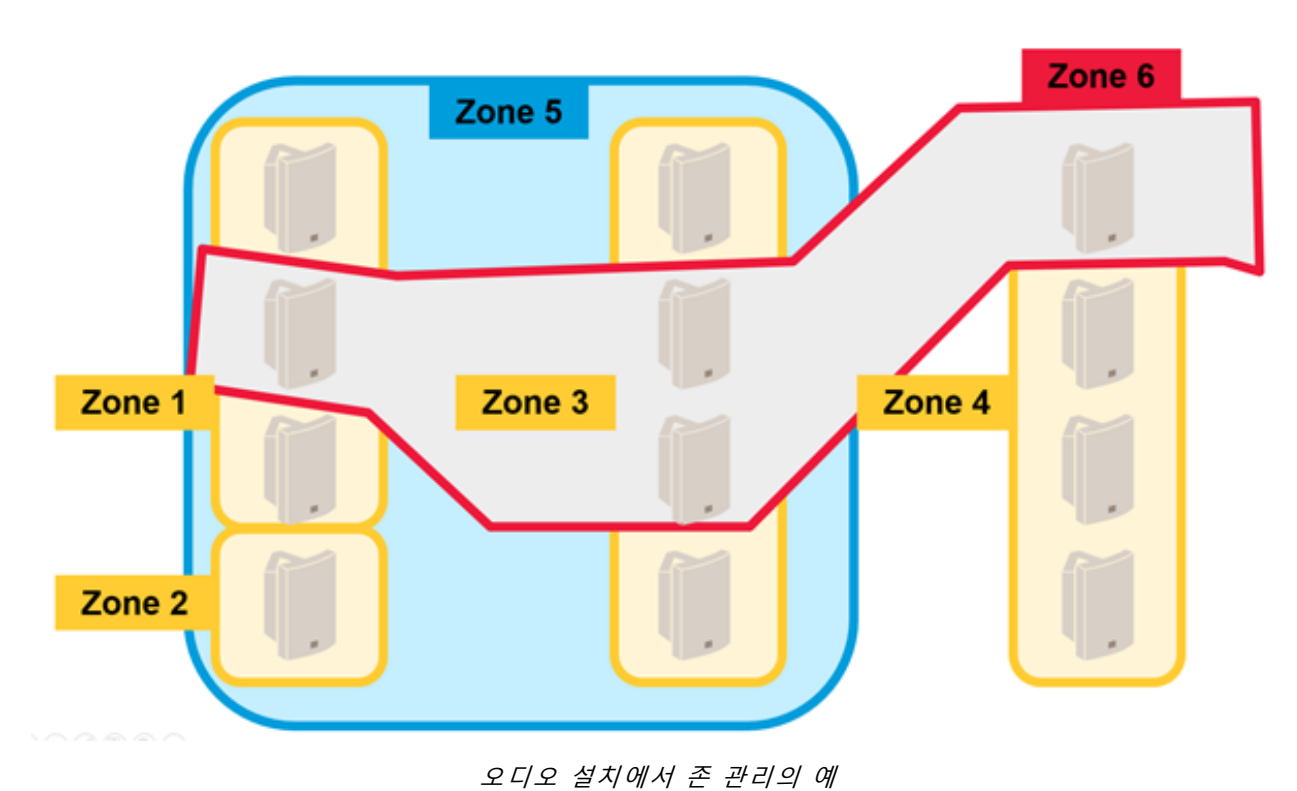

#### **오디오 소스 구성**

오디오 소스는 AXIS Audio Manager Pro에 사용되는 오디오 입력 유형입니다. AXIS Audio Manager Pro에는 다음 과 같은 유형의 오디오 소스가 있습니다.

- 인터넷 [라디오](#page-9-0) 페이지 [10](#page-9-0)
- 재생 목록 [페이지](#page-10-0) [11](#page-10-0)
- 라인 입력 [페이지](#page-10-0) [11](#page-10-0)
- 2N SIP Mic(로컬 [네트워크\)](#page-10-0) 페이지 [11](#page-10-0)
- 2N SIP Mic(원격 [네트워크\)](#page-10-0) 페이지 [11](#page-10-0)
- 피어 투 피어 설정을 위한 VoIP [입력\(SIP\)](#page-12-0) 페이지 [13](#page-12-0)
- PBX 설정을 위한 VoIP [입력\(SIP\)](#page-12-0) 페이지 [13](#page-12-0)
- RTP 소스 [페이지](#page-12-0) [13](#page-12-0)

#### **세션 생성**

오디오 소스와 존을 세션에 결합하십시오. 세션에 여러 우선 순위를 설정할 수 있습니다. 여러 세션이 동시에 같은 존으로 재생될 경우 우선 순위가 가장 높은 세션이 재생됩니다. 세션 생성 [페이지](#page-13-0) [14](#page-13-0) 항목을 참조하십시오.

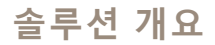

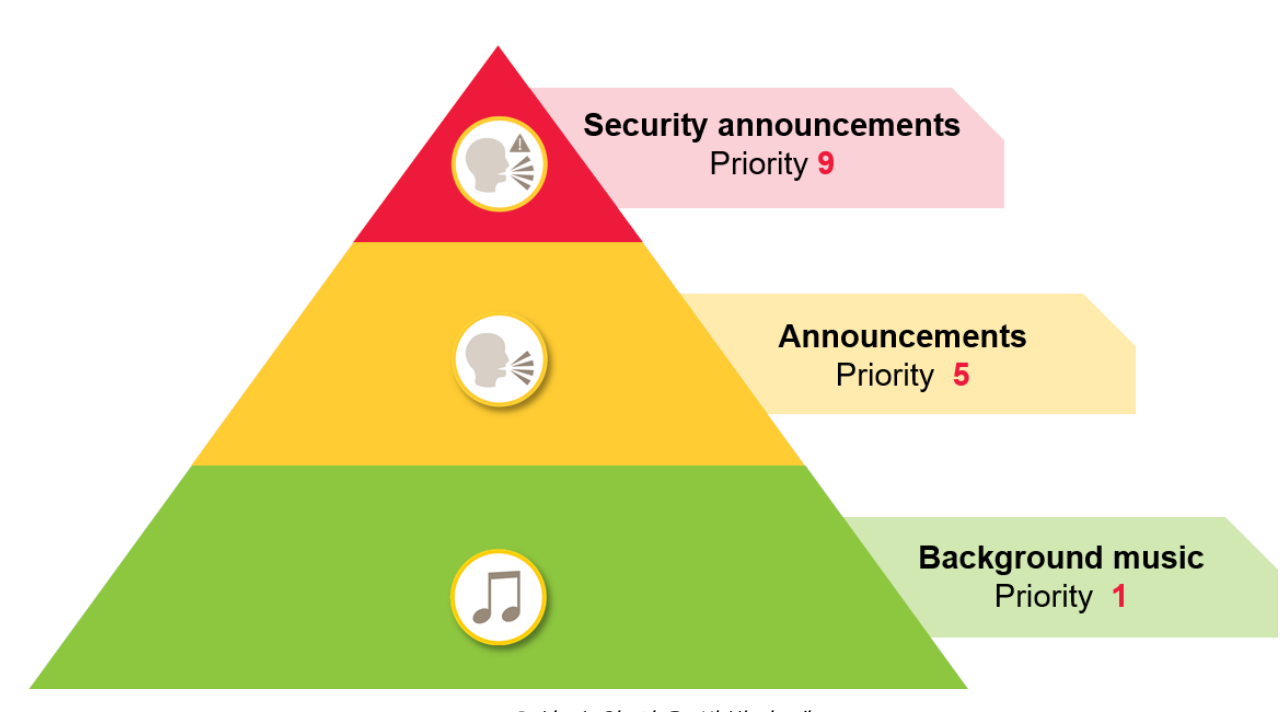

우선 순위 사용 방법의 예

### **스케줄러**

**Scheduler(스케줄러)**를 사용하여 재생 목록이나 세션을 제어하기 위한 이벤트 및 액션을 생성합니다. 재생 목록 \_ 에 대한 액션 세트를 이벤트라고 하며 여러 세션의 여러 재생 목록을 이벤트 하나로 제어할 수 있습니다. *[스케](#page-13-0) 줄 생성 [페이지](#page-13-0) [14](#page-13-0)* 항목을 참조하십시오.

### **DanteTM 시스템**

가상 사운드 카드를 사용하여 AXIS Audio Manager Pro를 *[Dante](http://www.audinate.com)*TM 시스템에 연결할 수 있습니다. Dante는 AoIP(Audio over IP)용 프로토콜이며 AV 산업에 널리 사용됩니다. Dante를 사용하여 Axis 네트워크 오디오 시스템을 다른 AV 시스템에 연결할 수 있습니다. *[Dante에](#page-15-0) 연결 페이지 [16](#page-15-0)* 항목을 참조하십시오.

### <span id="page-5-0"></span>**고려 사항**

**고려 사항**

### **네트워크 토폴로지**

AXIS Audio Manager Pro를 사용하기 전에 다음 사항을 고려하십시오.

- 네트워크의 지연 시간이 적고 정체가 없으며 사용 가능한 대역폭이 충분해야 합니다.
- 멀티캐스트를 사용하여 오디오의 전체적인 대역폭을 낮추고 확장 가능한 오디오 시스템을 지원하는 것이 좋습니다. 멀티캐스트로 오디오 소스를 전송하려면 네트워크에서 멀티캐스트를 지원해야 합니다.
- AXIS Audio Manager Pro와 모든 오디오 장치는 동일한 브로드캐스트 도메인에 속해 있어야 하며 멀티캐스 트 DNS/ BonjourTM을 사용하여 찾을 수 있어야 합니다.

### **일반**

AXIS Audio Manager Pro를 사용하기 전에 다음 사항을 고려하십시오.

- Windows® 시스템이 절전 모드로 들어가면 오디오 전송이 중지됩니다. **Start(시작)** <sup>&</sup>gt; **Settings(설정)** <sup>&</sup>gt; **System(시스템)** <sup>&</sup>gt; **Power & sleep(전원 및 절전)**으로 이동한 다음 절전 모드를 **Never(안 함)**<sup>로</sup> 설정합니다.
- Axis 오디오 장치만 AXIS Audio Manager Pro와 호환됩니다.
- AXIS Audio Manager Pro에 연결하기 전에 오디오 장치를 공장 출하 시 기본 설정으로 재설정해야 합니다. 방법은 장치의 사용자 설명서를 참조하십시오.
- AXIS Audio Manager Pro에서 SIP를 구성하려면 먼저 각 오디오 장치의 로컬 인터페이스에서 SIP 설정 을 활성화해야 합니다.
- 현재 라인 입력이 있는 스피커 모델이 없습니다.
- HTTPS 라디오 스트림은 지원되지 않습니다.
- 로컬 서브넷에 서버가 둘 이상 있는 것은 권장하지 않습니다. 로컬 서브넷에서 서버를 둘 이상 사용할 경우 서버 간에 간섭이 생기고 오디오 장치가 위치를 바꿀 수 있습니다.
- 라인 입력이 있는 오디오 소스로 최고 우선 순위를 설정하는 것은 좋지 않습니다. 오디오 소스에서 소리가 들리지 않더라도 라인 입력은 항상 활성 상태입니다. 해당 오디오 소스 유형이 있는 세션의 우선 순위가 가 장 높을 경우 다른 오디오 소스를 사용할 수 없습니다.
- AXIS Audio Manager Pro에 연결되어 있을 때 2N SIP Mic가 기본 웹 인터페이스에 액세스할 수 없습니다.

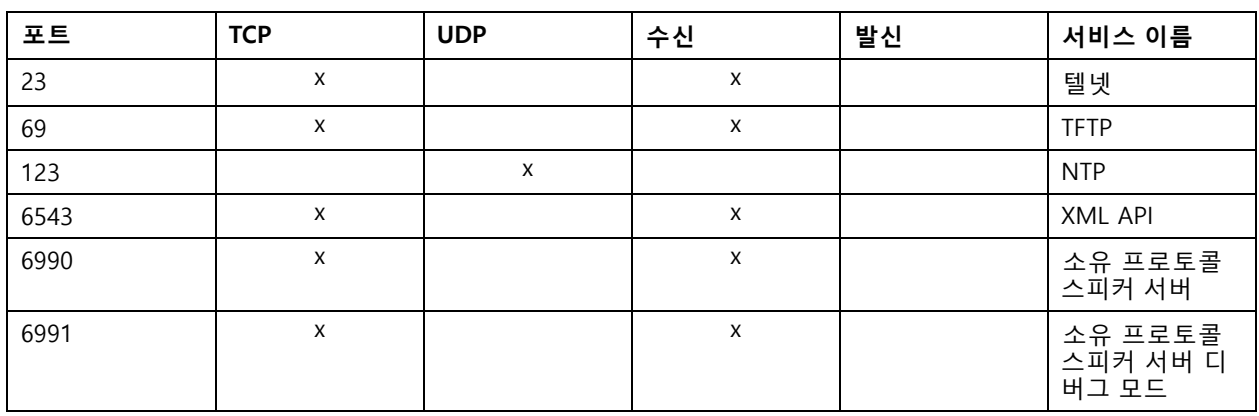

#### **포트 목록**

## **고려 사항**

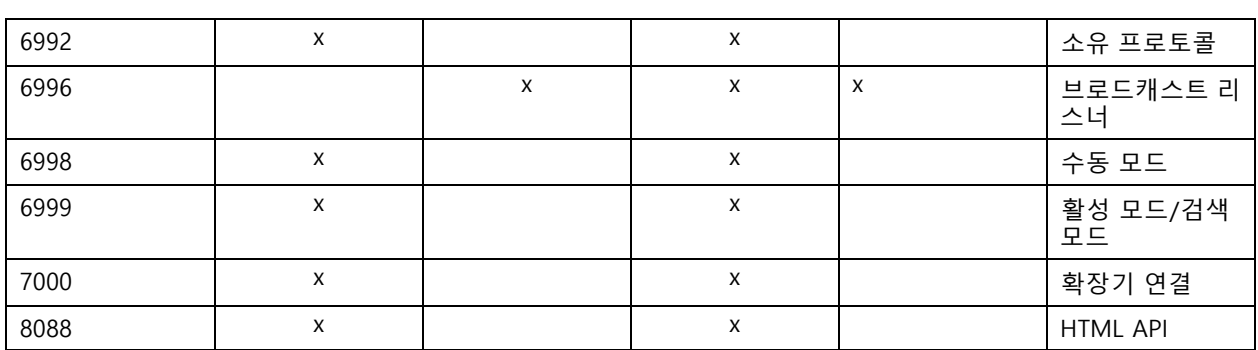

### **처음 사용**

**처음 사용**

### **최초 로그인**

- 1. 설치 가이드에 따라 하드웨어를 설치합니다.
- 2. PC 전원을 켭니다.
- 3. 설정 마법사의 지침에 따라 PC를 구성합니다.
- 4. AXIS Audio Manager Pro Client 아이콘을 클릭합니다.
- 5. 패스워드 필드를 비워 두고 **Connect(연결)**를 클릭합니다.

### **관리 패스워드 변경**

- 1. **Administrator(관리자)** <sup>&</sup>gt; **AXIS Audio Manager Pro Authorization(AXIS Audio Manager Pro 승인)** <sup>&</sup>gt; **Administrator login authentication password(관리자 로그인 인증 패스워드)**<sup>로</sup> 이동합니다.
- 2. **Change password(패스워드 변경)**를 클릭합니다.
- 3. 패스워드를 입력하고 **Save(저장)**를 클릭합니다.
- 4. **Save configuration(구성 저장)**을 클릭합니다.

### <span id="page-8-0"></span>**구성**

**구성**

### **오디오 장치 연결**

이 섹션에서는 동일한 브로드캐스트 도메인에서 장치를 연결하는 방법을 설명합니다. 동일한 브로드 캐스트 도메인 \_ 에 없는 장치를 연결하려면 다음으로 이동하십시오: *AXIS Device Manager로 오디오 장치 추가 페이지 9 .* 

- 1. Axis 오디오 장치를 공장 출하 시 기본 설정으로 재설정합니다. 방법은 장치의 사용자 설명서를 참조 하십시오.
- 2. **Administrator(관리자)** <sup>&</sup>gt; **Audio devices scanner(오디오 장치 스캐너)**로 이동합니다.
- 3. AXIS Audio Manager Pro와 결합할 오디오 장치를 선택하고 **Start using Axis devices(Axis 장치 사 용 시작)**를 클릭합니다.
- 4. AXIS Audio Manager Pro 마법사의 지침을 따릅니다.

오디오 장치와 AXIS Audio Manager Pro가 성공적으로 결합되면 상태 아이콘이 녹색으로 바뀝니다.

### **AXIS Device Manager로 오디오 장치 추가**

이 항목에서는 브로드캐스트 도메인 외부에 있는 오디오 장치를 추가하는 방법에 대해 설명합니다. 요구 사항:

- 모든 포트가 열려 있어야 합니다. *포트 목록 [페이지](#page-5-0) [6](#page-5-0)* 항목을 참조하십시오.
- 추가하려는 오디오 장치가 네트워크에 연결되어 있어야 합니다.
- 1. AXIS Device Manager가 없으면 설치해야 합니다.
	- 1.1 AXIS Device [Manager](https://www.axis.com/products/axis-device-manager) 제품 페이지에서 AXIS Device Manager를 다운로드합니다.
	- 1.2 설치를 시작하려면 다운로드한 파일의 압축을 풀고 실행합니다.
- 2. AXIS Device Manager에 액세스되었으면 구성하려는 장치에 연결할 수 있습니다.
	- 2.1 AXIS Device Manager를 실행합니다.
	- 2.2 패스워드를 설정합니다.
	- 2.3 **Use this password for all devices without <sup>a</sup> root password(root 패스워드가 없는 모든 장치에 이 패스워드 사용)**를 선택합니다.
	- 2.4 **OK(확인)**를 클릭합니다.
- 3. 장치에 AXIS Audio Manger ACAP 배포:
	- 3.1 모든 스피커를 선택합니다.
	- 3.2 선택 항목을 마우스 오른쪽 버튼으로 클릭하고 **Install Camera Application...(카메라 애플리케이 션 설치...)**을 선택합니다.
	- 3.3 **Browse(검색)**를 클릭합니다.
	- 3.4 **AXIS\_Audio\_Manager\_3\_3–6\_mipsisa32r2el.eap** 파일을 선택하고 **Open(열기)**을 클릭합니다.
	- 3.5 **Next(다음)**를 클릭합니다.
	- 3.6 **No(아니요)**를 선택하고 **Next(다음)**를 클릭합니다.
	- 3.7 **Finish(마침)**를 클릭합니다.

<span id="page-9-0"></span>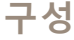

- 4. AXIS Device Manager를 통해 AXIS Audio Manger ACAP 구성:
	- 4.1 모든 스피커를 선택합니다.
	- 4.2 선택 항목을 마우스 오른쪽 버튼으로 클릭하고 **Configure Devices(장치 구성)** <sup>&</sup>gt; **Configure...(구 성...)**를 선택합니다.
	- 4.3 필터 상자에 "netspeaker"를 입력합니다.
	- 4.4 AXIS Audio Manager Pro 서버의 IP 주소를 입력합니다.
	- 4.5 **Next(다음)**를 클릭합니다.
	- 4.6 **Finish(마침)**를 클릭합니다.
- 5. AXIS Audio Manager Pro에서 모든 장치가 연결됨으로 표시되는지 확인합니다.
	- 5.1 **Destinations & Zones(대상 및 존)** <sup>&</sup>gt; **All Destinations(모든 대상)**로 이동합니다.
	- 5.2 장치의 상태가 **Connected(연결됨)**인지 확인합니다.

### **존 생성**

- 1. **Destination & Zones(대상 및 존)** <sup>&</sup>gt; **All zones(모든 존)**로 이동합니다.
- 2. **Create zone(존 생성)**을 클릭합니다.
- 3. 새로 생성한 존을 마우스 오른쪽 버튼으로 클릭합니다.
- 4. **Rename(이름 바꾸기)**을 클릭하고 존 이름을 입력합니다.
- 5. **All Destinations(모든 대상)**를 클릭하고 존에 포함할 오디오 장치를 선택합니다.
- 6. 존에 끌어다 놓습니다.

장치 하나가 여러 존에 속할 수 있습니다.

### **오디오 소스 구성(배경 음악)**

이 오디오 소스는 배경 음악과 관련될 수 있습니다.

- 인터넷 라디오 페이지 10
- 재생 목록 [페이지](#page-10-0) [11](#page-10-0)
- 라인 입력 [페이지](#page-10-0) [11](#page-10-0)

#### **인터넷 라디오**

- 1. **Administrator(관리자)** <sup>&</sup>gt; **Network settings(네트워크 설정)** <sup>&</sup>gt; **Proxy(프록시)**<sup>로</sup> 이동합니다.
- 2. **Access(액세스)**를 **Manual settings(수동 설정)**<sup>로</sup> 설정합니다.
- 3. **Host(호스트)** URL을 입력하고 **Port(포트)**를 설정합니다.
- 4. **Save configuration(구성 저장)**을 클릭합니다.
- 5. **Audio Sources(오디오 소스)** <sup>&</sup>gt; **Create Internet radio(인터넷 라디오 생성)**로 이동합니다.
- 6. 인터넷 라디오의 이름을 입력합니다.
- 7. 브로드캐스트할 위치의 URL을 입력합니다.

### <span id="page-10-0"></span>**구성**

- 8. **Delay(지연)** 값(버퍼링 시간(밀리초))을 설정합니다.
- 9. **Save configuration(구성 저장)**을 클릭합니다.

#### **재생 목록**

- 1. **Audio Sources(오디오 소스)** <sup>&</sup>gt; **Create Playlist(재생 목록 생성)**<sup>로</sup> 이동합니다.
- 2. 새로 생성한 재생 목록을 마우스 오른쪽 버튼으로 클릭합니다.
- 3. **Rename(이름 바꾸기)**을 클릭하고 재생 목록의 이름을 입력합니다.
- 4. **Add song(곡 추가)** 아이콘을 클릭합니다.
- 5. 포함할 오디오 트랙을 찾아서 선택합니다.

### **라인 입력**

- 1. 라인 입력 케이블로 AXIS Network Audio Bridge 또는 AXIS Network Audio Amplifier에 오디오 소스를 연 결합니다.
- 2. 다른 오디오 장치와 동일한 절차에 따라 AXIS Network Audio Bridge 또는 AXIS Network Audio Amplifier를 AXIS Audio Manager Pro에 연결합니다. *[오디오](#page-8-0) 장치 연결 페이지 [9](#page-8-0)* 항목을 참조하십시오.
- 3. **Destination & Zones(대상 및 존)**로 이동하여 오디오 장치를 선택합니다.
- 4. 오디오 장치 속성 목록을 스크롤하여 **Advanced settings(고급 설정)**에서 **Audio source(오디오 소스)**를 선 택합니다. 이제 입력으로 라인 입력이 있는 오디오 소스로 오디오 장치를 사용할 수 있습니다.

### **오디오 소스 구성(공용 방송)**

이 오디오 소스는 공용 방송과 관련될 수 있습니다.

- 2N SIP Mic(로컬 네트워크) 페이지 11
- 2N SIP Mic(원격 네트워크) 페이지 11
- Axis [스피커\(원격](#page-11-0) 네트워크) 페이지 [12](#page-11-0)
- 피어 투 피어 설정을 위한 VoIP [입력\(SIP\)](#page-12-0) 페이지 [13](#page-12-0)
- PBX 설정을 위한 VoIP [입력\(SIP\)](#page-12-0) 페이지 [13](#page-12-0)

#### **2N SIP Mic(로컬 네트워크)**

로컬 서브 네트워크의 2N SIP Mic를 AXIS Audio Manager Pro에 연결하려면 다른 오디오 장치와 동일한 절차를 따 릅니다. *[오디오](#page-8-0) 장치 연결 페이지 [9](#page-8-0)* 항목을 참조하십시오.

#### **2N SIP Mic(원격 네트워크)**

이 예에서는 원격 네트워크의 SIP Mic를 구성하고 AXIS Audio Manager Pro 서버에 연결하는 방법을 설명합니다. 2N SIP Mic 웹 페이지에서

- 1. 2N SIP Mic에 액세스합니다.
- 2. **System(시스템)** <sup>&</sup>gt; **AXIS Audio Manager Pro**<sup>로</sup> 이동합니다.
- 3. 장치 설명을 입력합니다.
- 4. **Device mode(장치 모드)**에서 **Server active(서버 활성)**를 선택합니다.
- <span id="page-11-0"></span>5. **TCP channel(TCP 채널)**에서 **Server(서버)**를 선택합니다.
- 6. AXIS Audio Manager Pro 서버의 IP 주소를 입력합니다.
- 7. **Local port(로컬 포트)**를 기본 선택으로 유지합니다.
- 8. 패스워드를 입력합니다.
- 9. **APPLY(적용)**를 클릭합니다.

- 1. **Administrator(관리자)** <sup>&</sup>gt; **Audio device settings(오디오 장치 설정)** <sup>&</sup>gt; **SIP Mic properties(SIP Mic 속 성)**로 이동합니다.
- 2. **Clients settings(클라이언트 설정)** 필드를 마우스 오른쪽 버튼으로 클릭하고 **Create new connection(새 연결 생성)**을 선택합니다.
- 3. 새로 생성한 연결을 두 번 클릭하고 이름을 바꿉니다.
- 4. **IP address(IP 주소)** 필드를 선택하고 2N SIP Mic의 IP 주소를 입력합니다.
- 5. **Port(포트)**를 기본 선택으로 유지합니다.
- 6. **Change password(패스워드 변경)**를 클릭하고 2N SIP Mic 웹 페이지에서와 동일한 패스워드를 입력합니다.
- 7. **Save configuration(구성 저장)**을 클릭합니다.

#### **Axis 스피커(원격 네트워크)**

Axis 스피커를 AXIS Audio Manager Pro 서버에 연결하려면

- 1. AXIS Device Manager를 시작합니다.
- 2. AXIS Device Manager를 스피커와 동일한 네트워크에 연결합니다.
- 3. **Add devices(장치 추가)**를 클릭합니다.
- 4. 추가할 장치를 선택하고 **Next(다음)**를 클릭합니다.
- 5. AXIS Device Manager에서 요구하면 패스워드를 설정합니다.
- 6. **Finish(마침)**를 클릭합니다.
- 7. 스피커를 선택하여 마우스 오른쪽 버튼으로 클릭하고 **Install Camera Application...(카메라 애플리케 이션 설치...)**을 선택합니다.
- 8. 애플리케이션 파일을 찾습니다.

파일 이름은 netspeaker이고 [axis.com](https://www.axis.com)에서 파일을 다운로드합니다.

- 9. **Next(다음)**를 클릭합니다.
- 10. 라이센스에 대해 **No(없음)**를 클릭한 후 **Next(다음)**를 클릭합니다.
- 11. **Finish(마침)**를 클릭합니다.
- 12. **Ready to Install(설치 준비)** 페이지에서 스피커를 선택하여 마우스 오른쪽 버튼으로 클릭한 후 **Configure Devices(장치 구성)** <sup>&</sup>gt; **Configure...(구성...)**<sup>로</sup> 이동합니다.
- 13. netspeaker를 검색합니다.
- 14. **Server ip addr(서버 IP 주소)** 확인란을 선택하고 AXIS Audio Manager Pro 서버의 IP 주소를 입력합니다.
- 15. **Next(다음)**를 클릭한 후 **Finish(마침)**를 클릭합니다.

### <span id="page-12-0"></span>**구성**

16. AXIS Audio Manager Pro 클라이언트로 이동합니다.

17. 패스워드를 입력하고 **Connect(연결)**를 클릭합니다.

18. **Destinations & Zones(대상 및 존)** <sup>&</sup>gt; **All Destinations(모든 대상)**로 이동하여 스피커를 찾습니다.

### **피어 투 피어 설정을 위한 VoIP 입력(SIP)**

- 1. **Audio Sources(오디오 소스)** <sup>&</sup>gt; **Create VoIP input (SIP)(VoIP 입력(SIP) 생성)**으로 이동합니다.
- 2. 새로 생성된 VoIP 입력을 마우스 오른쪽 버튼으로 클릭합니다.
- 3. **Rename(이름 바꾸기)**을 클릭하고 이름을 입력합니다.
- 4. **Local VoIP input (SIP)(로컬 VoIP 입력(SIP))**을 선택하여 피어 투 피어 설정에 따라 VoIP 구성을 설정합니다.
- 5. **Listening port(청취 포트)**에 포트 번호를 입력합니다.
- 6. **Realm (Domain)(영역(도메인))**에 IP 주소 또는 도메인을 입력합니다.

#### **PBX 설정을 위한 VoIP 입력(SIP)**

참고

VoIP 입력을 설정하기 전에 사용자 이름과 패스워드를 포함하여 PBX 서버를 설정해야 합니다. PBX 서버 설 정에 대한 지침은 제품 설명서를 참조하십시오.

- 1. **Audio Sources(오디오 소스)** <sup>&</sup>gt; **Create VoIP input (SIP)(VoIP 입력(SIP) 생성)**으로 이동합니다.
- 2. 새로 생성된 VoIP 입력을 마우스 오른쪽 버튼으로 클릭합니다.
- 3. **Rename(이름 바꾸기)**를 클릭하고 이름을 입력합니다.
- 4. **VoIP (SIP) Trunk and Proxy registration(VoIP(SIP) 트렁크 및 프록시 등록)**을 선택하여 PBX 서버를 사용 해 VoIP 구성을 설정합니다.
- 5. **Connect to(연결 대상)**에 IP 주소를 입력합니다.
- 6. **UDP/TCP**를 프로토콜로 유지합니다.
- 7. **Register line(라인 등록)**을 선택하고 라인 등록 값을 입력한 후 **Expiry(만료)** 값을 유지합니다.
- 8. PBX 서버에서 사용할 번호의 **Username(사용자 이름)**과 **Password(패스워드)**를 입력합니다.
- 9. **Save configuration(구성 저장)**을 클릭합니다. **Stack status(스택 상태)**가 **Gateway registering(게이트웨 이 등록 중)**에서 **Ready(준비)**<sup>로</sup> 변경되면 구성이 완료된 것입니다.

### **오디오 소스 구성(기타)**

이 오디오 소스는 배경 음악이나 공용 방송이 아닌 다른 설치 유형과 관련될 수 있습니다.

• RTP 소스 페이지 13

#### **RTP 소스**

- 1. **Audio Sources(오디오 소스)** <sup>&</sup>gt; **Create RTP source(RTP 소스 생성)**로 이동합니다.
- 2. 새로 생성한 RTP 소스를 마우스 오른쪽 버튼으로 클릭합니다.
- 3. **Rename(이름 바꾸기)**을 클릭하고 RTP 소스의 이름을 입력합니다.
- 4. RTP 소스 설정을 구성합니다.
- <span id="page-13-0"></span> 소스가 멀티캐스트 스트림인 경우: **Multicast IP address(멀티캐스트 IP 주소)**를 선택하고 IP 주소를 입력한 후 **Port(포트)**를 설정합니다.
- 오디오 소스가 지정된 스트림인 경우: **Source IP address(소스 IP 주소)**를 선택하고 IP 주소 를 입력합니다.
- 5. **Save configuration(구성 저장)**을 클릭합니다.

### **세션 생성**

- 1. **Sessions(세션)** <sup>&</sup>gt; **Create session(세션 생성)**으로 이동합니다.
- 2. 오디오 소스를 세션에 끌어서 놓습니다.
- 3. 존을 세션의 **DESTINATIONS(대상)** 섹션에 끌어서 놓습니다.
- 4. 세션의 **MASTER CONTROL(마스터 컨트롤)** 섹션에서 볼륨을 낮춥니다.
- 5. 음악 재생을 시작하려면 세션의 **MASTER CONTROL(마스터 컨트롤)** 섹션에서 세션을 켭니다.
- 6. 이 과정을 반복하여 다른 오디오 소스에 대한 세션을 생성합니다. 생성된 세션이 여러 개인 경우 세션의 우 선 순위를 지정할 수 있습니다. **Priority(우선 순위)**에 1에서 <sup>9</sup> 사이의 값을 설정합니다.

참고

- 1이 우선 순위가 가장 낮습니다.
- 각 세션에 오디오 소스를 하나만 추가하는 것이 좋습니다. 동일한 세션에 오디오 소스를 여러 개 추가하 면 오디오가 섞입니다.

### **스케줄 생성**

#### **배경 음악 반복 예약**

이 예는 배경 음악을 예약하는 방법을 설명합니다. 재생 목록은 매일 09:00에 시작하여 17:00에 종료됩니다.

#### **전제 조건**

- 배경 음악이 있는 재생 목록을 포함하는 세션입니다.
- 재생 목록이 루프로 설정되어 있습니다(세션 메뉴에서 구성됨).
- (세션 메뉴의 마스터 컨트롤)에서 세션이 ON(켜기)으로 설정되어 있습니다.

#### **스케줄을 설정하는 방법**

- 1. **Scheduler(스케줄러)**로 이동하고 **Tab view(탭 보기)**를 선택합니다.
- 2. 왼쪽 메인 메뉴에서 **Create event(이벤트 생성)**를 선택합니다.
- 3. **How to schedule(예약하는 방법)**을 **Daily(매일)**<sup>로</sup> 설정합니다.
- 4. **Start time(시작 시간)**을 09:00로 설정합니다.
- 5. **List of sessions(세션 목록)**에서 배경 음악이 있는 세션을 선택합니다. 세션이 **Tab view(탭 보기)**에 나타납니다.
- 6. 세션에 대한 액션으로 **Play(재생)**를 선택하고 **Create new action(새 액션 생성)**을 선택합니다.

참고

첫 번째 액션을 생성하면 **Activate session(세션 활성화)**과 **Deactivate session(세션 비활성화)**이 자동 으로 생성됩니다.

### **구성**

- 7. 재생을 시작할 트랙을 선택합니다.
- 8. 액션으로 **Stop(중지)**을 선택하고 왼쪽 필드에 08:00:00을 입력한 다음 **Create new action(새 액션 생 성)**을 선택합니다.

#### 참고

왼쪽 필드의 시간은 예약된 이벤트의 시작 시간과 액션의 시작 사이의 시간을 나타냅니다. 09:00에 시작되는 이벤트에 8시간을 추가했으므로 재생 목록은 17:00에 중지됩니다.

9. **Save configuration(구성 저장)**을 선택합니다.

#### **안내 방송 중단 예약**

이 예에서는 배경 음악을 중단하기 위한 안내 방송을 예약하는 방법을 설명합니다. 배경 음악은 매일 08:00 <sup>~</sup> 17:00 사이에 재생됩니다. 안내 방송은 매일 16:45에 재생됩니다. 안내 방송 후 배경 음악이 다시 재생됩니다.

**전제 조건**

- 배경 음악은 *배경 음악 반복 예약 [페이지](#page-13-0) [14](#page-13-0)* 항목을 참조하십시오.
- 안내 방송이 있는 재생 목록이 포함된 세션입니다.
- 안내 방송의 재생 목록은 루프로 설정하지 **않아야** 합니다.
- 안내 방송의 세션에는 배경 음악과 동일한 대상 존이 있습니다.
- 안내 방송의 세션은 **MASTER CONTROL(마스터 컨트롤)**에서 **ON(켜기)**으로 설정되어 있습니다.
- 배경 음악 세션은 안내 방송 세션보다 우선 순위가 낮습니다(1=가장 낮은 우선 순위).

#### **스케줄을 설정하는 방법**

- 1. **Scheduler(스케줄러)**로 이동하고 **Tab view(탭 보기)**를 선택합니다.
- 2. 배경 음악의 이벤트를 선택합니다(달력 아래에 있음).
- 3. **List of sessions(세션 목록)**에서 안내 방송 재생 목록이 있는 세션의 확인란을 선택합니다.

세션이 **Tab view(탭 보기)**에 나타납니다.

4. 안내 방송 세션의 액션으로 **Play(재생)**를 선택하고 왼쪽 필드에 07:45:00을 입력한 다음 **Create new action(새 액션 생성)**을 선택합니다.

#### 참고

왼쪽 필드의 시간은 이벤트의 시작 시간과 액션의 시작 사이의 시간을 나타냅니다. 09:00에 시작되는 이벤 트에 7시간 45분을 추가했으므로 안내 방송은 16:45에 시작됩니다.

5. **Save configuration(구성 저장)**을 선택합니다.

### **2N SIP MIC 버튼 구성**

이 예는 2N SIP Mic의 버튼 중 하나를 AXIS Audio Manager Pro에 대한 피어 투 피어 SIP 입력으로 설정하는 방 법을 설명합니다.

**전제 조건**:

- 2N SIP Mic를 AXIS Audio Manager Pro에 연결해야 합니다. *, 2N SIP Mic(원격 [네트워크\)](#page-10-0) 페이지 [11](#page-10-0)* 항목을 참조하십시오.
- 하나 이상의 존을 생성해야 합니다. *존 생성 페이지 [10](#page-9-0)* 항목을 참조하십시오.
- 하나 이상의 재생 목록을 생성해야 합니다. *재생 목록 [페이지](#page-10-0) [11](#page-10-0)* 항목을 참조하십시오.
- <span id="page-15-0"></span>1. **Audio Sources(오디오 소스)**로 이동하여 목록에서 SIP MIC를 선택합니다.
- 2. 2N SIP Mic 표시에서 번호가 매겨진 버튼 중 하나를 누릅니다.
- 3. 버튼의 이름을 입력합니다.
- 4. **pre-recorded message to zones(존에 사전 녹음된 메시지)**를 선택합니다.
- 5. 존을 **Selected zones(선택된 존)**로 끌어다 놓습니다.
- 6. 재생 목록을 끌어다 놓습니다.

### **Dante에 연결**

#### **전제 조건**

- Audinate™의 Dante Virtual Soundcard 소프트웨어가 설치되어 있어야 합니다.
- Audinate™의 Dante Controller 소프트웨어가 설치되어 있어야 합니다.
- 1. Dante Virtual Soundcard를 시작하고 **Start(시작)**를 클릭합니다.
- 2. AXIS Audio Manager Pro를 재시작합니다.
- 3. AXIS Audio Manager Pro에 로그인합니다.
- 4. **Audio Sources(오디오 소스)**에서 Dante Virtual Soundcard 리시버가 있는지 확인합니다.
- 5. Dante Controller를 시작하고 리시버 및 트랜스미터를 연결합니다.
- 6. AXIS Audio Manager Pro에서 **Sessions(세션)**<sup>로</sup> 이동합니다.
- 7. Dante Virtual Soundcard 리시버를 오디오 소스로 사용하여 새로운 세션을 생성합니다. 세션을 생성하는 방법에 대한 자세한 내용은 *세션 생성 [페이지](#page-13-0) [14](#page-13-0)* 항목을 참조하십시오.

**사용자 인터페이스**

### **사용자 인터페이스**

이 섹션에는 AXIS Audio Manager Pro의 사용자 인터페이스에 대한 기본 정보가 있습니다.

### **세션**

세션은 AXIS Audio Manager Pro에 연결된 오디오 장치에서 재생할 오디오 소스와 존을 결합하기 위해 사용됩니다.

#### **세션 생성 및 재생 준비**

세션 생성 방법:

- **Create session(세션 생성)** 빈 세션을 클릭합니다.
- 오디오 소스 영역 내에서 커서를 가리킨 다음, 마우스 오른쪽 버튼을 클릭하고 **Create session(세션 생 성)**을 선택합니다.

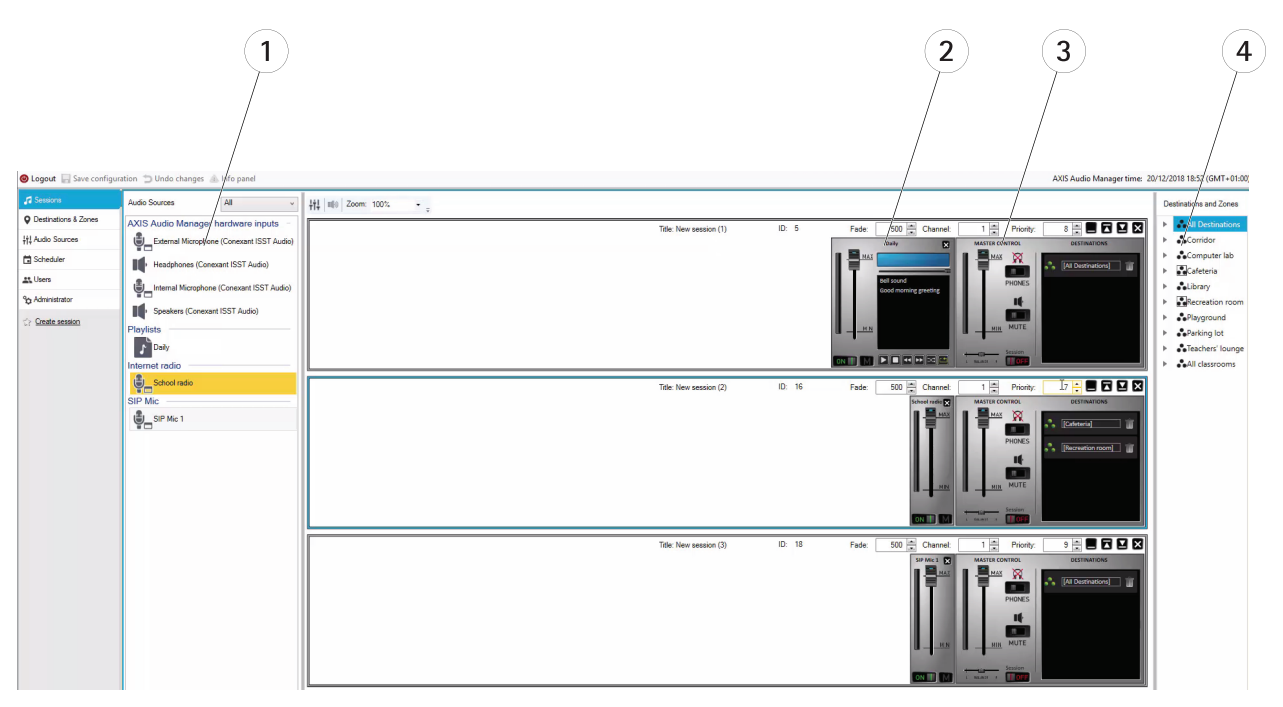

- 1 사용 가능한 오디오 소스
- 2 세션의 오디오 소스
- 3 세션의 마스터 컨트롤
- 4 대상 및 존

오디오 소스를 생성된 세션으로 끌어서 놓습니다. 존을 대상 목록으로 끌어서 놓을 수 있습니다.

#### **세션 제어 및 시작**

ON(켜기)을 클릭하여 세션을 시작합니다.

- **Balance(밸런스)** 오른쪽/왼쪽 채널의 밸런스를 설정합니다.
- **Listening in(청취)** 원격 대상을 로컬로 청취합니다.

### **사용자 인터페이스**

- **Volume(볼륨)** 메인 세션 볼륨을 설정합니다.
- **Sound activation/deactivation(사운드 활성화/비활성화)** 활성 세션의 사운드를 활성화/비활성화합니다.
- •**Destinations(대상)** - 사용된 대상 및 존의 목록입니다.
- • **Priority(우선 순위)** - 세션 우선 순위를 설정합니다. 우선 순위 범위는 1~10입니다. 값이 높을수록 우선 순위가 높습니다.
- **Channel(채널)** 각 세션에 대한 채널을 설정합니다. 오디오 장치는 4가지 소스의 4개 채널을 지원합니다.
- **Fade(페이드)** 세션 페이드를 설정합니다. 이 매개변수는 사운드 볼륨을 점진적으로 변경하는 데 사용할 수 있습니다. 페이드 범위는 500~2,000ms입니다.

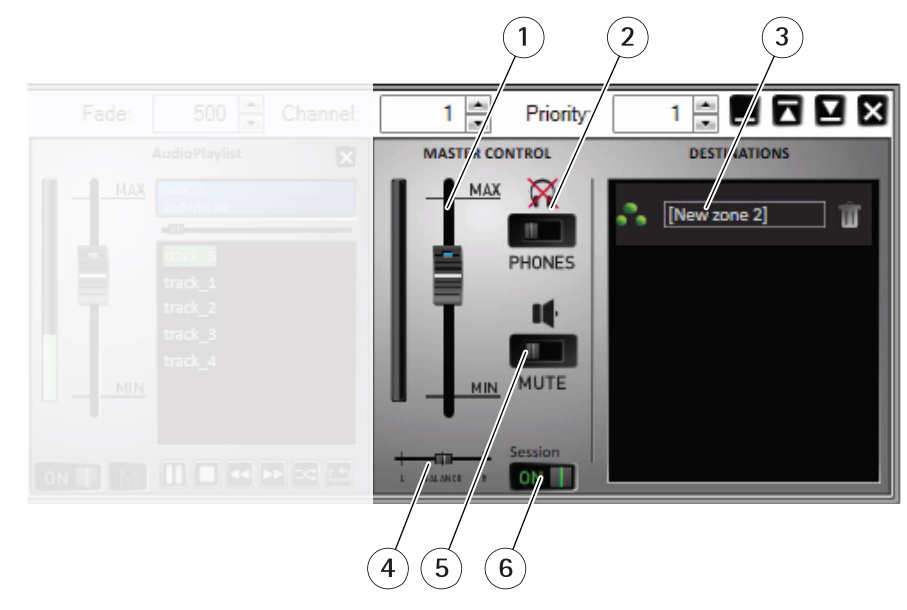

- 1 마스터 볼륨<br>*2 청취*
- 2 청취<br>3 세션
- 3 세션 내 존
- 4 밸런스<br>5 음소거
- 5 음소거<br>6 세션 카
- 세션 켜기/끄기

#### **오디오 소스**

마스터 컨트롤과 오디오 소스 제어판으로 세션의 오디오 소스를 제어합니다. 오디오 소스 제어판은 재생 목록을 제 외한 모든 유형의 오디오 소스에 동일하게 보입니다.

### **사용자 인터페이스**

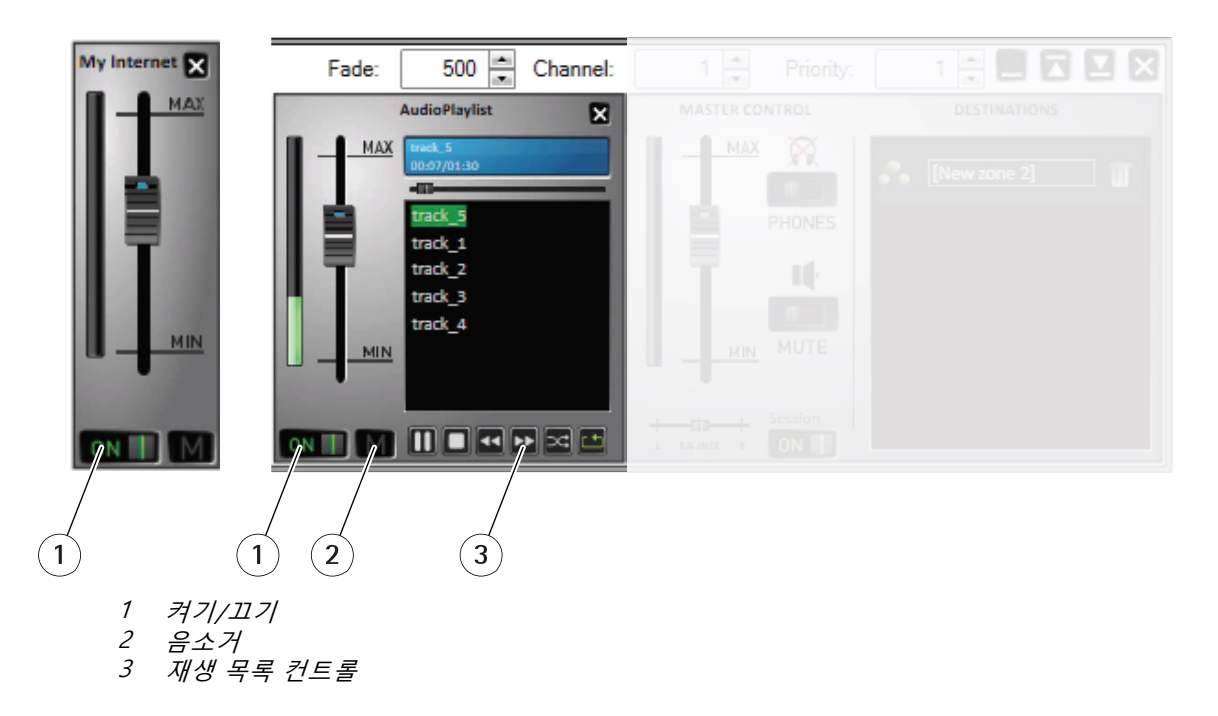

**Audio source control panel(오디오 소스 제어판)** - 볼륨, 밸런스 및 사운드 활성화/비활성화를 제어할 수 있습니다. **Playlist(재생 목록)** - 재생/중지, 일시 중지, 다음, 이전, 셔플 및 반복으로 mp3 파일을 제어합니다.

## **대상 및 존**

존은 재생 목록에서 음악 재생하기, 오디오 스트리밍하기 및 방송하기 등의 동작을 함께 수행하기 위해 연결된 여 러 오디오 장치의 모음입니다.

존 생성:

- **Create zone(존 생성)**을 클릭합니다.
- • **All zones(모든 존)**을 커서로 가리키고 마우스 오른쪽 버튼으로 클릭한 후 **Create zone(존 생성)**을 선 택합니다.

오디오 장치 목록의 오디오 장치를 생성된 존으로 끌어 놓기

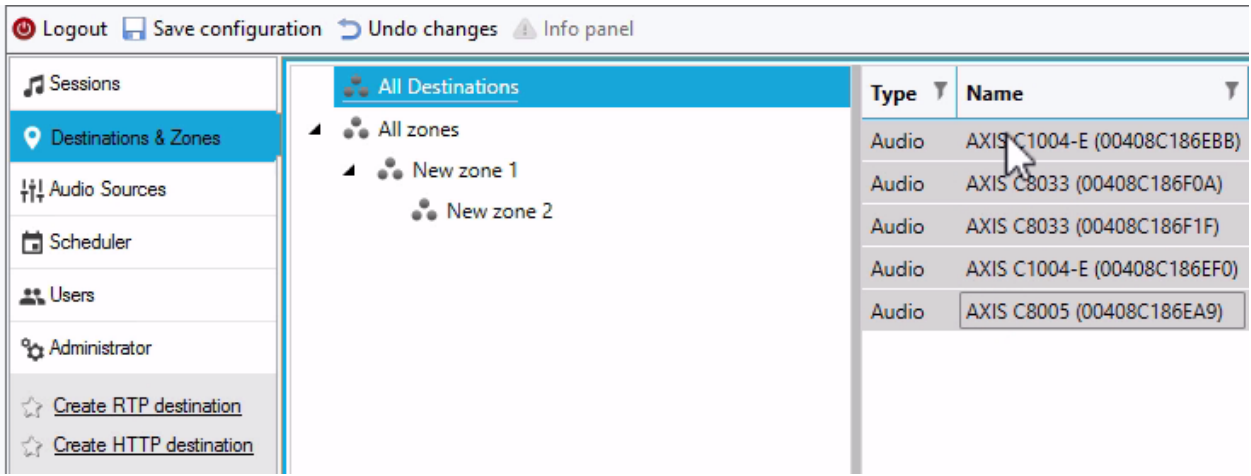

### **사용자 인터페이스**

### **대상 목록 및 필터**

네트워크의 오디오 장치 목록에서 표시할 열을 선택할 수 있습니다. 목록의 아무 곳이나 마우스 오른쪽 버튼으 로 클릭하고 **Select columns(열 선택)**를 선택합니다.

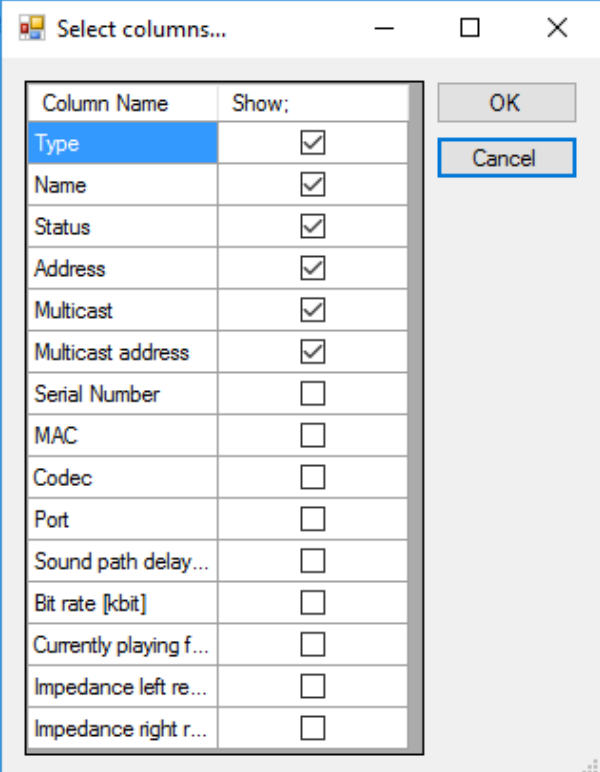

제목 중 하나를 클릭하여 필터 설정으로 이동합니다.

### **사용자 인터페이스**

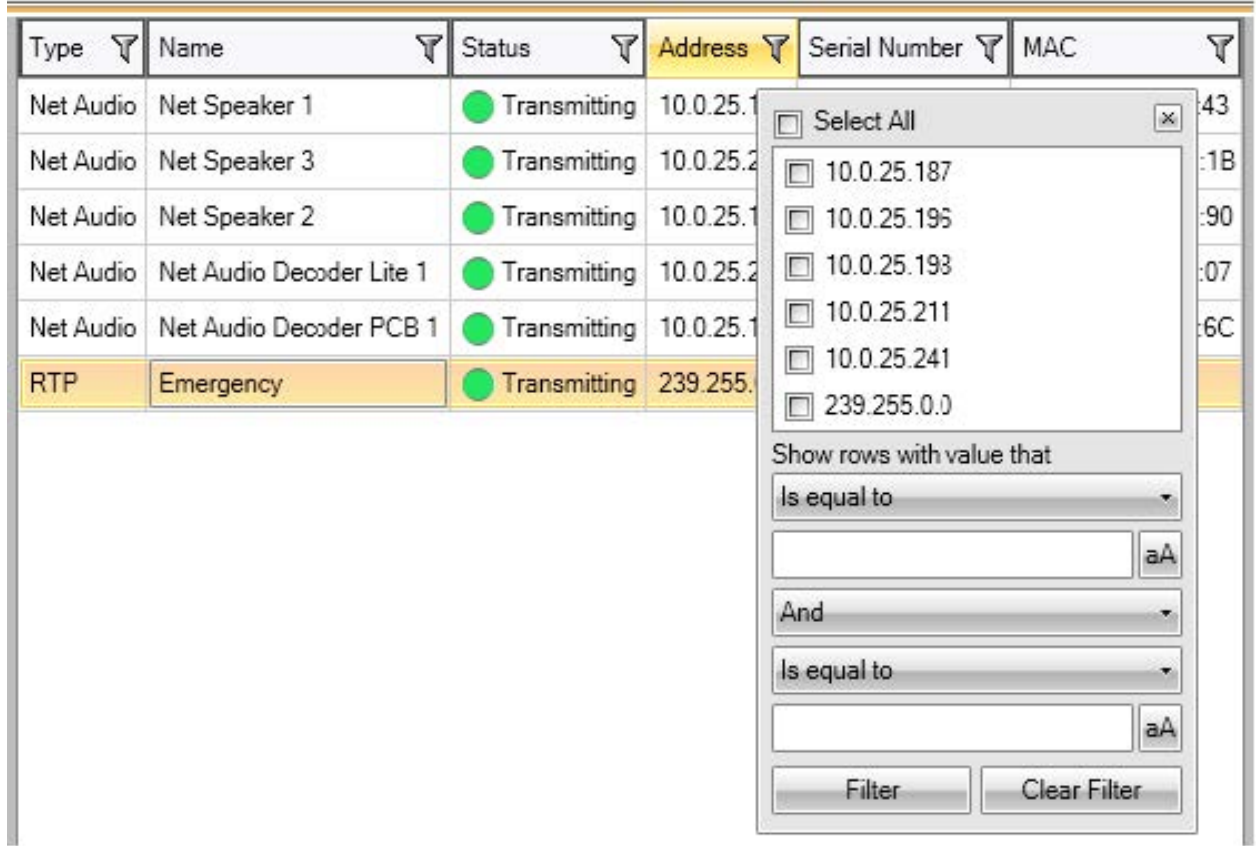

### **속성**

**All Destinations(모든 대상)**로 이동하고 오디오 장치를 클릭하면 해당 속성을 확인할 수 있습니다.

- **Restart(재시작)** 오디오 장치를 재시작합니다.
- **Blink(깜박임)** LED 깜박임과 소리 알림을 활성화합니다.
- **Speaker name(스피커 이름)**
- **Assigned connection(할당된 연결)** 오디오 장치가 수동 모드인 경우 할당된 연결 및 이름입니다.
- **Serial number(일련 번호)**
- **MAC address(MAC 주소)**

#### **재생 우선 순위 설정**

• 일반 타사 RTP 스트림

#### **오디오 매개변수**

- **Volume and mute(볼륨 및 음소거)** 오디오 장치의 볼륨을 설정합니다.
- **Sound path delay [ms](사운드 경로 지연[ms])** 예상 값을 설정합니다.
- **Channels(채널)** 사용되는 채널의 수를 설정합니다.
	- 스테레오 두 개의 독립 스피커에 두 개의 독립 오디오 채널이 사용됩니다.

### **사용자 인터페이스**

- 모노 오디오 전송에 하나의 채널만 사용되며 두 스피커가 동일한 사운드를 생성합니다.
- • **Bit rate [kbit](비트 레이트[kbit])** - 오디오 신호가 1초 동안 전송될 비트 수를 정의합니다. IP 패킷 오버 헤드는 이 정보에 포함되지 않습니다.

#### **고급 설정**

- **Audio source(오디오 소스)** 라인 입력에서 오디오를 활성화하거나 비활성화합니다.
- • **Disable multicast(멀티캐스트 비활성화)** - 멀티캐스트는 네트워크 대역폭 및 서버 리소스를 줄일 수 있습 니다. 각스피커별로 멀티캐스트를 조정할 수 있습니다.
- **Enable Telnet(텔넷 활성화)** 텔넷 연결은 기본적으로 비활성화되어 있습니다. 이 연결 중에 텔넷을 활성 화하려면 이 옵션을 선택합니다. 고급 문제 해결에만 사용됩니다.
- **Channel(채널)** 오디오 장치를 설정합니다.

#### **일반 RTP 출력**

일반 RTP 출력을 사용하면 AXIS Audio Manager Pro에서 G711, L16 코덱과 RTP 프로토콜을 통해 오디오를 지원하는 모든 장치로 오디오를 전송할 수 있습니다. 코덱은 이 출력에 정의되어 있습니다. 오디오 스트림이 정의된 IP 주소와 포트로 전송됩니다. RTP 대상이 적절히 작동하려면 라이센스가 필요합니다.

#### **RTP 대상의 속성**

이 섹션에서는 RTP 대상에 대해 다룹니다.

- **Destination name(대상 이름)** 이 매개변수는 RTP 대상의 이름을 표시하며 변경될 수 있습니다.
- **Audio codec(오디오 코덱)** 필요한 오디오 코덱을 선택할 수 있습니다. 다음 옵션 중 하나를 선택 할 수 있습니다.
	- G711 u-Law
	- -G711 A-Law
	- Liner PCM 16비트 스테레오
	- Liner PCM 16비트 모노
- **IP Address(IP 주소)** 멀티캐스트 IP 주소를 설정합니다.
- **Port(포트)** 포트를 설정합니다.
- **TTL** <sup>−</sup> 멀티캐스트 패킷의 TTL(Time to Live) 설정: -1은 시스템 기본값을 의미하며 이 매개변수를 변경하 지 않는 것이 좋습니다. 네트워크 전문가와 협력하여 사용하지 않을 경우 이 매개변수는 네트워크 과 부하를 일으킬 수 있습니다.
- **Licence owned(라이센스 소유)** 유효한 라이센스가 성공적으로 추가되었는지 여부를 나타냅니다.

#### **여러 오디오 장치의 설정을 동시에 변경**

여러 오디오 장치를 선택하면 여러 오디오 장치의 설정을 저장할 수 있습니다. 회색 막대는 추가 오디오 장치의 설정 을 변경할 수 있음을 나타냅니다. 매개변수를 선택하고 변경한 후 **Save(저장)**를 클릭합니다.

## **사용자 인터페이스**

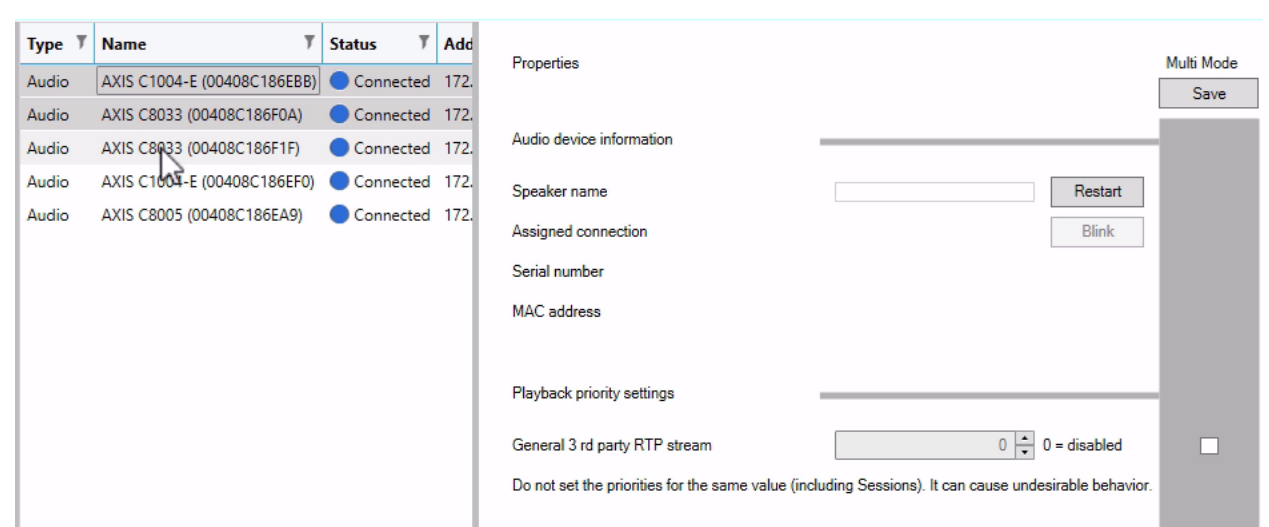

### **오디오 소스**

오디오 소스는 AXIS Audio Manager Pro에 사용되는 오디오 입력 유형입니다. 오디오 소스를 사용하려면 먼저 오디 오 소스를 구성해야 합니다. AXIS Audio Manager Pro에는 다음과 같은 유형의 오디오 소스가 있습니다.

- 하드웨어 입력
- 재생 목록
- VoIP
- 인터넷 라디오
- RTP
- SIP Mic
- 오디오 브릿지

### **하드웨어 입력**

HW 입력은 AXIS Audio Manager Pro가 실행되고 있는 PC입니다.

### **재생 목록**

**+** 버튼을 클릭하고 오디오 파일을 추가하여 새 재생 목록을 생성합니다. Shift/Ctrl을 사용하여 한 번에 여러 파일 을 선택할 수 있습니다.

### **사용자 인터페이스**

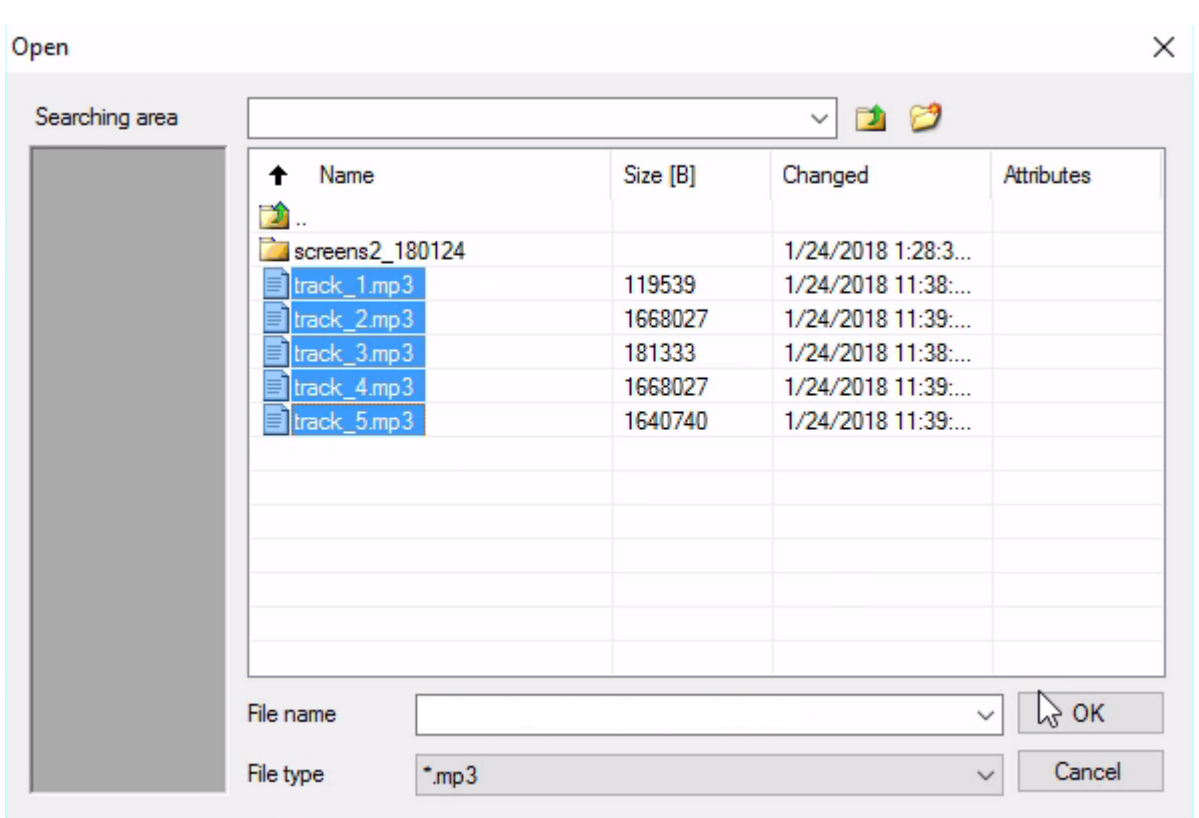

### **인터넷 라디오**

인터넷 라디오 채널 사용:

- 1. **Audio sources(오디오 소스)** <sup>&</sup>gt; **Internet radio(인터넷 라디오)**로 이동합니다.
- 2. 인터넷 라디오 채널의 URL을 입력합니다.
- 3. 무선 지연을 밀리초 단위로 설정합니다.

### **일반 RTP 입력**

일반 RTP 입력은 일반 오디오 입력입니다. RTP 프로토콜과 G711, L16 코덱을 사용하여 오디오를 전송할 수 있는 모 든 장치는 세션의 음원 역할을 할 수 있습니다. 음원은 청취 포트, IP 주소(유니캐스트 제외, 예: 서버의 IP 주소)로 정 의됩니다. AXIS Audio Manager Pro가 정의된 멀티캐스트 주소를 청취할 경우 이 주소를 입력해야 합니다. 소스 IP 주소를 정의하여 음원을 안전하게 유지할 수 있습니다.

## **사용자 인터페이스**

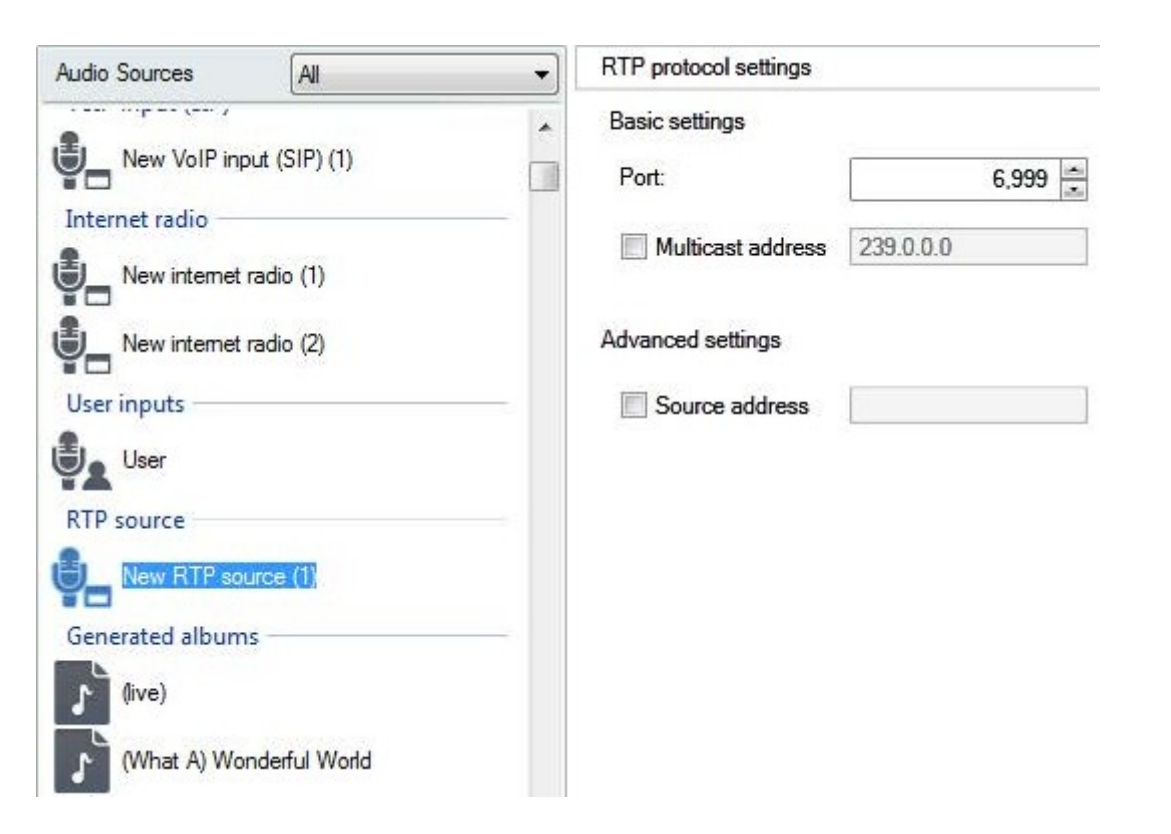

#### **SIP Mic**

**Audio sources(오디오 소스)** <sup>&</sup>gt; **SIP mic**<sup>로</sup> 이동하여 AXIS Audio Manager Pro에서 직접 2N SIP Mic를 연결 하고 설정합니다.

## **사용자 인터페이스**

## SIP Mic 1 Ø

### Click on the buttons to set their function

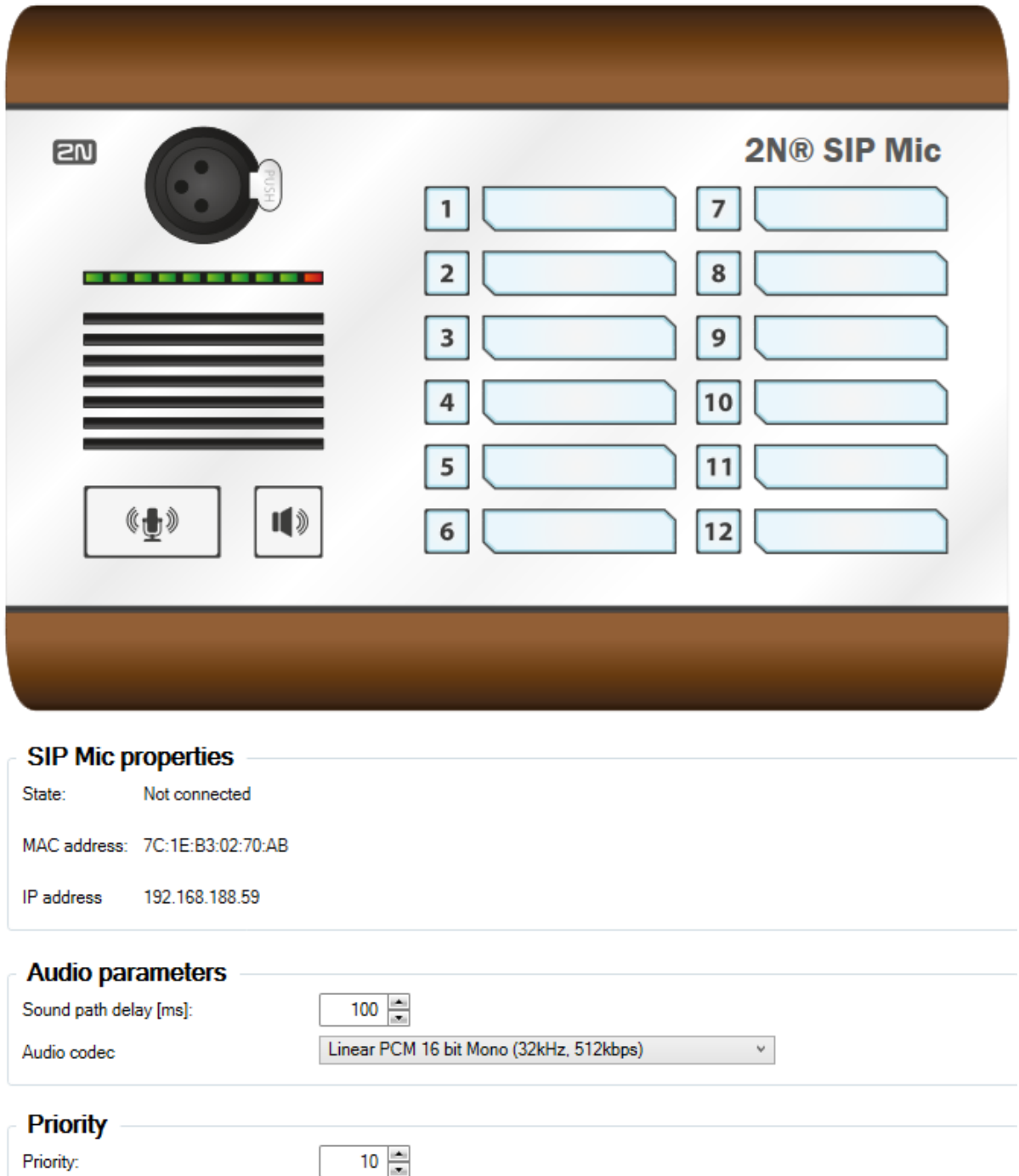

### **사용자 인터페이스**

### **오디오 브릿지**

AXIS Audio Manager Pro에서 직접 오디오 브릿지를 연결하고 설정하려면 **Audio sources(오디오 소스)**<sup>로</sup> 이 동한 다음 오디오 브릿지를 선택합니다.

### AXIS C8033 (ACCC8EADE594) @

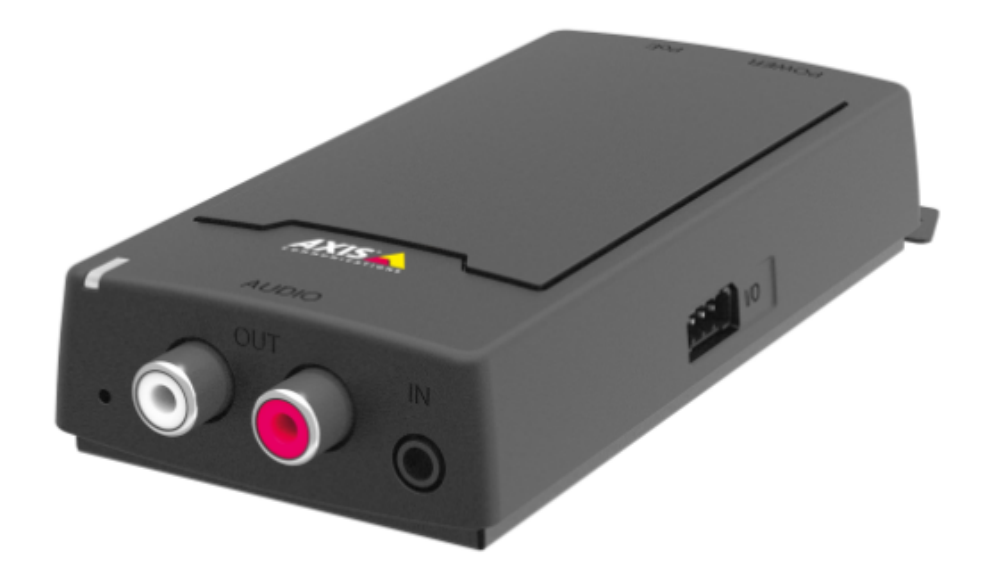

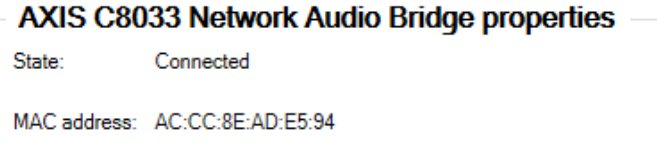

IP address 192.168.188.44

#### **Audio parameters**

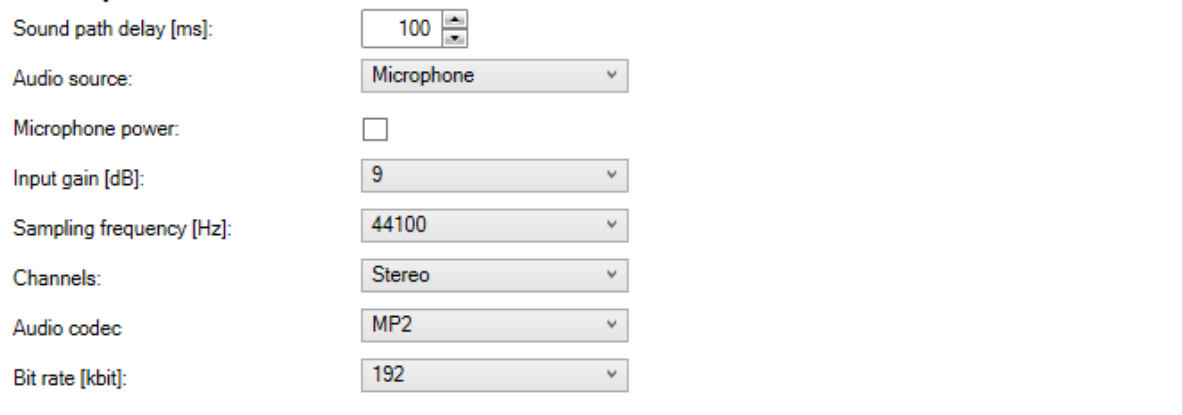

### **사용자 인터페이스**

#### **VoIP 입력**

**Audio sources(오디오 소스)** <sup>&</sup>gt; **VoIP input (SIP)(VoIP 입력(SIP))**으로 이동하여 오디오 장치를 SIP 또는 VoIP <sup>트</sup> 렁크를 통해 VoIP 스테이션으로 VoIP(Voice over IP) PBX에 연결합니다.

PBX IP 주소, 사용자 이름, 패스워드(요청된 경우) 및 PBX에 연결을 설정하기 위한 포트를 입력합니다.

**Local VoIP input (SIP)(로컬 VoIP 입력(SIP))**을 선택하고 소스를 세션에 할당하여 AXIS Audio Manager Pro로 직 접 VoIP 호출을 허용할 수도 있습니다. 그러면 AXIS Audio Manager Pro가 VoIP 폰에서 피어 투 피어 VoIP 호출 을 수신할 수 있습니다.

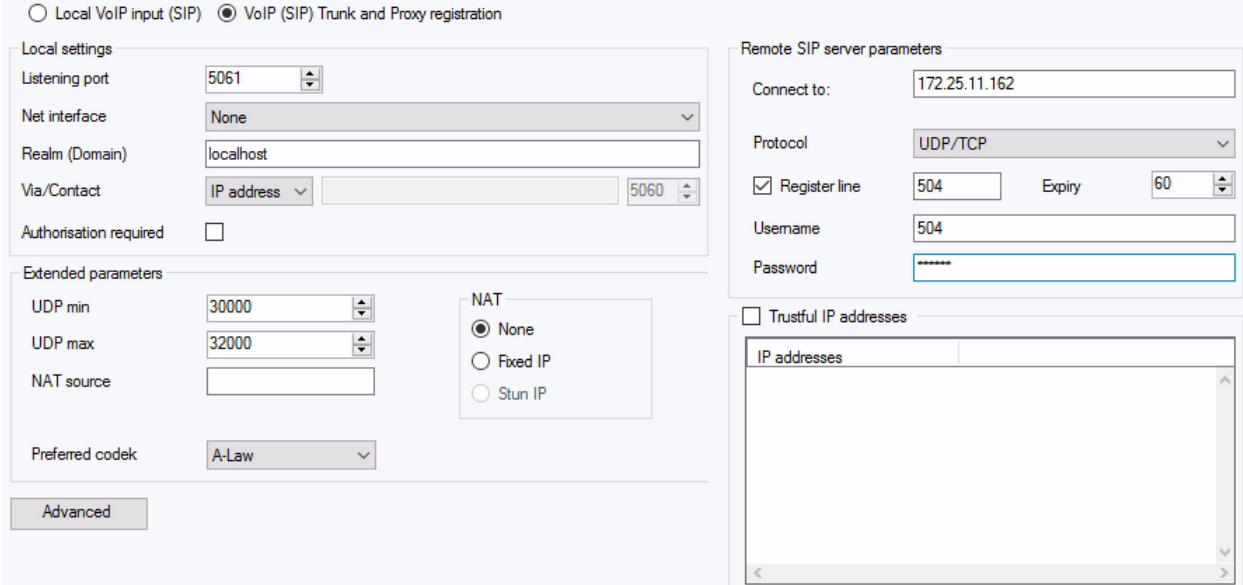

#### **로컬 설정**

- **Listening port(청취 포트)** AXIS Audio Manager Pro의 로컬 포트로, 지정된 게이트웨이가 상대방과 통신할 때 사용합니다.
- **Realm (Domain)(영역(도메인))** 이 게이트웨이가 통신하는 도메인을 정의합니다. 여기에 지정된 도메인 및 포트는 AXIS Audio Manager Pro로 라우팅되는 후속 호출과 관련이 있습니다. 수신 INVITE 메시지에 대해 영 역(도메인)을 포함한 요청-URI 필드 <sup>+</sup> 포트가 확인됩니다. 값이 SIP GW 설정과 일치하면 패킷이 AXIS Audio Manager Pro로 라우팅됩니다. INVITE 메시지는 Aliases(별칭) 필드에 포함된 요청-URI 값에 제공됩니다.
- **Via/Contact 헤더 Via** 및 **Contact** 헤더를 정의합니다. 다음과 같은 옵션을 사용할 수 있습니다.
	- **IP address(IP 주소)** 고유한 PBX IP 주소를 입력합니다.
	- - **FQDN** - 헤더에 PBX IP 호스트 이름이 포함됩니다. 이이름은 PBX IP 인터페이스에서 입력 할 수 있습니다.
	- - **NAT** - PBX에 대한 신호 메시지가 상대방에 의해 전송되어야 하는 고정 공용 IP 주소 및 NAT 포트 를 입력합니다. 라우터에 설정된 포트 라우팅 IP 주소를 기반으로 패킷이 PBX로 라우팅됩니다.
	- -**STUN** - NAT 라우터 뒤의 현재 주소를 식별하기 위해 STUN 서버 주소 및 포트를 입력합니다.
- **Authorisation required(승인 필요)** 상대방으로부터의 수신 호출에 대한 승인 요청을 활성화합니다. 호출 승인을 위해 사용자 로그인 데이터가 사용됩니다. 항상 모든 로그인이 검색됩니다.

### **사용자 인터페이스**

#### **원격 SIP 서버 매개변수**

- • **Connect to(연결 대상)** - 호출 및 등록 요청이 라우팅되는 트렁크를 통해 AXIS Audio Manager Pro를 연결 할 상대방(운영자 또는 다른 PBX)의 IP 주소 또는 DNS 이름을 설정합니다. 5060 이외의 포트를 사용하려면 콜론 뒤에 포트를 지정합니다(192.168.122.43:5071).
- **Protocol(프로토콜)** UDP 및/또는 TCP를 사용하여 전송할지 여부를 지정합니다. NAPTR(Name Authority PoinTeR)을 선택한 경우 DNS에 대한 쿼리가 먼저 생성되고 응답에 따라 적절한 전송 프로토콜이 설정됩니다.
- **Register line(라인 등록)** 상대방과의 등록을 활성화하고 게이트웨이 등록 번호(발신자 ID)를 지정합니다. 호출 설정 요청을 등록되지 않은 게이트웨이에 재전송할 수 없습니다.

#### **신뢰할 수 있는 IP 주소**

이 매개변수를 사용하면 지정된 SIP 게이트웨이를 통한 원치 않는 호출 시도로부터 AXIS Audio Manager Pro를 <sup>보</sup> 호할 수 있습니다. 목록에 포함된 IP 주소의 요청을 통과시키려면 이 옵션을 선택하지 마십시오. IP 주소 목록 오른쪽에 있는 버튼 또는 IP 주소 목록에서 마우스 오른쪽 버튼을 클릭하면 표시되는 상황에 맞는 메뉴를 사용 하여 목록의 IP 주소를 추가, 제거 또는 수정합니다.

#### **고급 VOIP(SIP) 설정**

**Advanced(고급)**를 클릭하여 **Advanced VOIP (SIP) settings(고급 VOIP(SIP) 설정)**<sup>로</sup> 이동합니다.

**SIP**

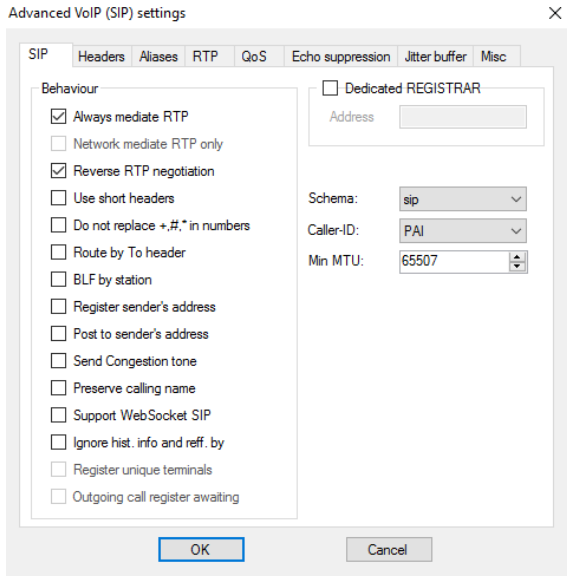

- **Always mediate RTP(항상 RTP 조정)** 모든 경우에 PBX VoIP 카드를 통해 RTP 스트림을 라우팅합니 다. 그렇지 않을 경우 RTP 스트림이 PBX(VoIP의 경우 VoIP 연결) 외부로 라우팅될 수 있으며 PBX는 해당 호출에 대한 신호만 처리합니다.
- **Reverse RTP negotiation(역방향 RTP 협상)** 코덱 협상 방법을 설정합니다. 이 옵션을 선택하지 않을 경 우 PBX가 INVITE 메시지에 코덱을 제공합니다.
- **Use short headers(짧은 헤더 사용)** 나가는 SIP 패킷에 대해 축약된 헤더 항목을 사용합니다. 예를 들면 다음과 같습니다. From <sup>=</sup> f, To <sup>=</sup> t, Via <sup>=</sup> v. 이 최적화는 전송할 데이터를 최소화하는 데 도움이 됩니다.
- **Do not replace +,#,\* in numbers(숫자에서 +,#,\*를 대체하지 않음)** 숫자에서 문자(+,#,\*)가 적절 한 문자열 %xx로 대체됩니다.

### **사용자 인터페이스**

- • **Route by To header(헤더로 라우팅)** - 포트의 들어오는 호출 라우팅이 헤더 설정을 따릅니다. 기본 설정인 헤더로 라우팅을 사용하지 않을 경우 호출이 요청 URI 헤더로 라우팅됩니다.
- **Register sender's address(발신자 주소 등록)**
- **Post to sender's address(발신자의 주소에 게시)**
- **Send Congestion tone(혼잡 톤 보내기)**
- **Preserve calling name(호출 이름 유지)**
- **Ignore hist- info and reff. by(hist- info 및 reff. by 무시)**
- • **Schema(스키마)** - SIP의 "To" 및 "From" 헤더에 sip 또는 tel 스키마를 설정합니다. tel은 권장 사항 E.164에 따라 번호 지정 계획을 기반으로 네트워크에 사용됩니다.
- **Caller-ID(발신자 ID)**
- **분. MTU** UDP 및 TCP 모드에서 TCP를 의무적으로 사용하기 위한 최소 패킷 길이입니다. 권장되는 최대값은 1448바이트입니다.

#### **헤더**

- **Complete domain(전체 도메인) 에서**, **<sup>로</sup>** 및 헤더에 사용할 도메인을 지정합니다.
- • **Send information – P-Asserted-Identity(정보 전송 - P-Asserted-Identity)** - INVITE 메시지에 대한 P-Asserted-Identity 헤더를 활성화합니다. 이 헤더는 상대방에 대한 CLIR 전송에 사용되며, CLIR(Calling Line Identification Restriction)이 활성화된 경우에도 발신 번호 관련 정보를 제공합니다. 기본적으로 이 헤 더는 SIP 게이트웨이에서 활성화되고 SIP 프록시에서는 비활성화됩니다.
- **Complete users(전체 사용자)**

#### **별칭**

이 옵션을 사용하여 이 포트에서 허용할 추가 영역(도메인)을 지정합니다. 이러한 수신 콜(해당 INVITE)은 Request-URI가 제공된 SIP GW 또는 SIP 프록시 설정 및 도메인이나 별칭과 일치하는 이 포트로 라우팅됩니다.

#### **RTP**

- **DSP** 전송할 데이터를 최적화합니다. 사용자가 말하지 않는 동안에는 패킷이 전송되지 않습니다. VAD는 Voice Activity Detection의 약어입니다.
	- **VAD 끄기**
	- **G.729 Annex B에 따른 VAD**
	- **VAD 라이트**
- **Generate comfort noise(컴포트 노이즈 발생)** 컴포트 노이즈 발생을 활성화합니다. 일반 아날로그 회선 사용자가 일부 배경 노이즈에 익숙해져 있으므로 이 옵션은 비슷한 호출 효과를 시뮬레이션합니다.
- **Mask lost packets(손실 패킷 마스크)** 손실된 패킷의 가능한 내용을 최대한 처리할 수 있습니다.
- **Send with period(주기적으로 보내기)**

#### **QoS**

TOS/DiffServ 섹션에서 네트워크 요소별로 처리할 패킷 우선 순위를 정의하는 발신 패킷 매개변수를 설정할 수 있습니다.

- **SIP** SIP 패킷의 16진수 우선 순위 값입니다.
- **RTP** RTP 패킷의 16진수 우선 순위 값입니다.

### **사용자 인터페이스**

• **Default values(기본 값)** - 두 매개변수의 기본값을 복구합니다.

#### **에코 억제**

이 탭을 사용하여 다양한 에코 제거 방법을 활성화합니다.

- 억제 해제
- Profile G.168 8ms
- Profile G.168 16ms
- Profile G.168 32ms
- Profile G.168 64ms
- Profile G.168 128ms
- Delay [ms](지연[밀리초])
- 적응형 억제
- 비선형 처리
- 계수 재사용
- 자동 제어

#### **지터(Jitter) 버퍼**

네트워크 통과 중 패킷 지연 변동을 최적화하려면 이 탭에서 매개변수를 설정하십시오.

- 유형: Fixed(고정), Adaptive(적응형), Short-run Adaptive(단기 실행 적응형), Non-Managed Network(관 리되지 않는 네트워크)
- Delay [ms](지연[밀리초])
- Depth [ms](심도[밀리초])
- 자동 적응
- 짧은 적응 매개변수
- Low range [ms](낮은 범위[밀리초])
- High range [ms](높은 범위[밀리초])
- 임계값

#### **기타**

- **INFO 메소드로 표시 보내기**
	- DTMF SIP INFO 메소드를 사용하여 두 DTMF 전송 모드 중 하나를 선택합니다. 두 모드의 DTMF 전송 메시지 형식이 다릅니다.
- **통화 중 표시 받기**
	- **Mode(모드)** 콜에 대한 지원되는 DTMF 수신 모드를 설정합니다.
- **STUN server(STUN 서버)** STUN 서버를 사용하면 NAT 클라이언트(예: 방화벽 뒤의 PC)가 LAN 밖에서 호스팅되는 VoIP 공급자를 통해 전화 통화를 설정할 수 있습니다.

### **사용자 인터페이스**

- **Address(주소)** 포트 RTP 인터페이스 구성에서 STUN IP 메소드를 선택할 경우 사용할 STUN 서 버 주소(IP 또는 도메인 이름)를 완료합니다. 기본값은 stunserver.org입니다.
- **Port(포트)** STUN에 사용할 포트를 설정합니다. 기본값은 포트 3478입니다.

#### • **KeepAlive**

**Period(기간)** - KeepAlive 패킷 전송 간격을 정의합니다. 기본값은 10s입니다.

### **스케줄러**

**Scheduler(스케줄러)**를 사용하여 재생 목록이나 세션을 제어하기 위한 이벤트 및 액션을 생성합니다. 재생 목록 \_ 에 대한 액션 세트를 이벤트라고 하며 여러 세션의 여러 재생 목록을 이벤트 하나로 제어할 수 있습니다. *[스케](#page-13-0)*  $\vec{F}$  생성 [페이지](#page-13-0) [14](#page-13-0) 항목을 참조하십시오.

#### **이벤트 생성**

이벤트를 생성하기 전에 재생 목록으로 세션을 준비합니다.

이벤트를 생성하려면 **Scheduler(스케줄러)**로 이동하고 **Create event(이벤트 생성)**를 클릭합니다.

#### **이벤트 속성**

이벤트 빈도를 설정합니다. 다음과 같은 옵션을 사용할 수 있습니다.

- **Not scheduled(예약되지 않음)** 이벤트가 수행되지 않습니다.
- **Daily(일별)** 이벤트가 매일(또는 매 x번째 날) 지정된 시간에 시작됩니다.
- **Weekly(주별)** 이벤트가 매주(또는 매 x번째 주) 설정된 요일의 지정된 시간에 시작됩니다.
- **Monthly(월별)** 액션이 시작될 월 그리고 액션이 발생해야 할 월에서 액션이 시작될 일을 선택합니다.
- **Once only(한 번만)**

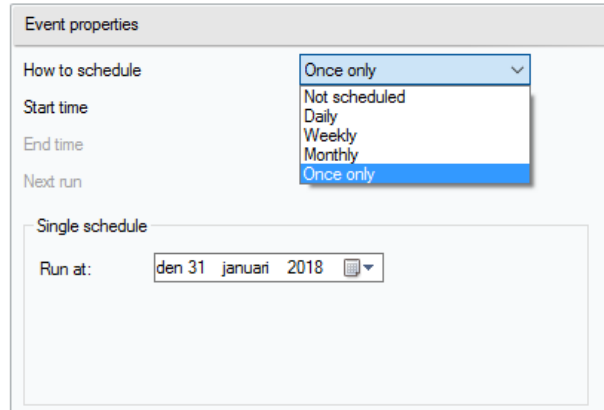

### **액션 설정**

이벤트가 추가된 날짜를 선택합니다. 필요한 액션을 끌어다 놓습니다. 액션을 클릭하고 **Action properties(액션 속 성)**에서 해당 매개변수를 편집합니다. 액션의 다음 매개변수를 설정할 수 있습니다.

- **Play(재생)**, **Stop Others(기타 항목 중지)** 및 **Previous and Activate/Deactivate session(이전 및 세 션 활성화/비활성화)** - 시작 시간만 설정합니다.
- **Volume(볼륨)** 재생 목록 볼륨을 설정합니다. 볼륨 수준과 부드러운 볼륨이 변경됩니다.

### **사용자 인터페이스**

• **Balance(밸런스)** - 재생 목록 밸런스를 설정합니다. 시작 시간, 밸런스 변경 시간 및 밸런스 변경 양을 설 정합니다.

**이벤트 표시**

**Scheduler(스케줄러)** 탭의 왼쪽 부분에 이벤트 목록이 있습니다. 다음 보기 중 하나에 목록을 표시합니다. **Month(월)**, **Day(일)** 또는 **All events(모든 이벤트)**.

- **Month view(월 보기)** 탐색용 달력을 표시합니다. 날짜를 클릭하여 선택한 날짜와 관련된 이벤트를 실 행합니다.
- **Day view(일 보기)** 세부 정보 및 선택한 날짜와 관련된 액션을 표시합니다.
- **All events(모든 이벤트)** 사용 가능한 모든 이벤트를 표시합니다.

### **사용자**

**Users(사용자)** 탭으로 이동하여 사용자를 생성 및 삭제하고 사용자 권한을 변경합니다.

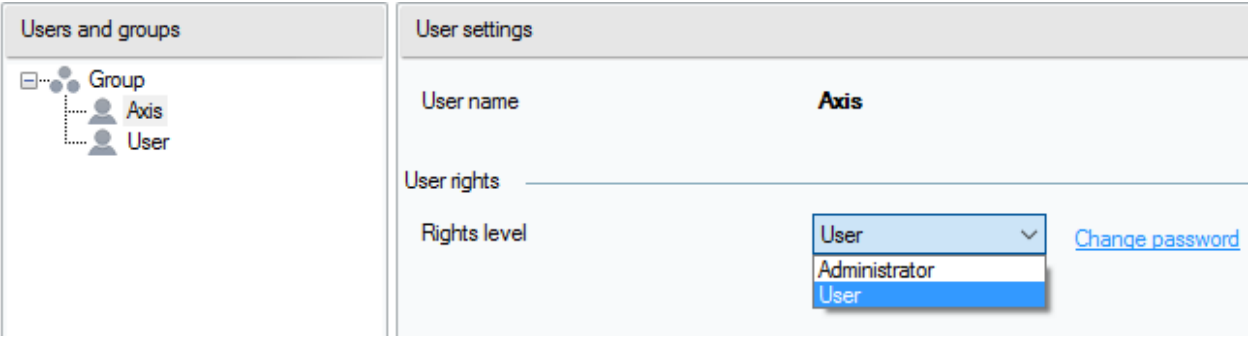

### **관리**

관리자 탭에서는 다른 시스템 매개변수를 설정하고 시스템 상태를 모니터링할 수 있습니다. 이 탭에는 일반 설 정 및 관리가 있습니다.

#### **일반 설정 - 일반**

**General(일반)**을 사용하면 로그에 대한 언어 및 외부 syslog 서버를 설정할 수 있습니다.

**SYSLOG server(SYSLOG 서버)**는 AXIS Audio Manager Pro 로그를 외부 Syslog 서버로 전송하는 데 사용됩니다. IP 주소와 대상 포트가 설정되면 서버 메시지가 자동으로 전송됩니다. **TCP protocol(TCP 프로토콜)**이 패킷에 사용되므 로 syslog 서버에서 TCP 연결을 활성화해야 합니다.

#### **로그 설명:**

1,RADIO\_DISCONNECT,"New session (1)","http://api.play.cz/danceradio192.mp3. m3u","New internet radio (1)" Par1: <sup>1</sup> - 메시지의 ID입니다. 서버가 재시작된 이후에는 숫자가 <sup>0</sup>으로 설정됩니다. Par2: RADIO\_DISCONNECT - 메시지 유형(아래 참조) Par3: "New session (1)" - 메시지의 소스 Par4: "http://api.play.cz/danceradio192.mp3.m3u" - 변경 주체 Par5: "New internet radio (1)" - 주체의 이름

매개변수는 UTF-8로 인코딩되며 타자기 큰따옴표(" ")가 사용됩니다. 텍스트에 ' " '가 포함되어 있는 경우 '\' 접두사 가 사용됩니다. 즉, Speaker "Kitchen"은 매개변수에서 "Speaker \"Kitchen\""으로 인코딩됩니다.

**로그 유형:** SPEAKER\_LOGIN - NetSpeaker가 로그인했습니다. Par3=스피커

### **사용자 인터페이스**

```
SPEAKER_LOGOUT - NetSpeaker가 로그오프했습니다. Par3=스피커
SPEAKER_CONNECT - NetSpeaker가 세션에 연결했습니다.
Par3=스피커,Par4=세션
SPEAKER_DISCONNECT - NetSpeaker의 세션 연결이 끊어졌습니다.
Par3=NetSpeaker 이름
FILE_CONNECT - 세션에서 음악 재생을 시작합니다. Par3=세션,Par4=전체 경로를
포함한 파일 이름,Par5=재생 목록 이름
FILE DISCONNECT - 세션에서 음악 재생을 중지합니다. ,Par3=세션,Par4=전체 경로를
포함한 파일 이름,Par5=재생 목록 이름
USER CONNECT - 사용자가 세션에 연결했습니다. Par3=세션, Par4=사용자
USER_DISCONNECT - 사용자의 세션 연결이 끊어졌습니다. Par3=세션,
Par4=사용자
VIRTUAL CONNECT - 가상 입력이 세션에 연결되었습니다. Par3=세션,
Par4=가상 입력
VIRTUAL_DISCONNECT - 가상 입력의 세션 연결이 끊어졌습니다.
Par3=세션,Par4=가상 입력
RADIO CONNECT - URL 입력(라디오)이 세션에 연결되었습니다.
Par3=세션,Par4=URL 주소,Par5=라디오 이름
RADIO DISCONNECT - URL 입력(라디오)의 세션 연결이 끊어졌습니다.
Par3=세션,Par4=URL 주소,Par5=라디오 이름
HW_CONNECT - HW 입력의 세션 연결이 끊어졌습니다. Par3=세션,Par4=HW
입력 소스의 이름
HW DISCONNECT - HW 입력의 세션 연결이 끊어졌습니다. Par3=세션,
Par4=HW 입력 소스의 이름
VOIP CONNECT - VoIP 입력이 세션에 연결했습니다. Par3=세션,
Par4=Voip 소스의 이름
VOIP DISCONNECT - VoIP 입력의 세션 연결이 끊어졌습니다.
Par3=세션,Par4=Voip 소스의 이름
RTP_CONNECT - RTP 소스가 세션에 연결되었습니다. Par3=세션,
Par4=Rtp 소스의 이름
RTP_DISCONNECT - RTP 소스의 세션 연결이 끊어졌습니다. Par3=세션,
Par4=Rtp 소스 이름의 이름
SESSION_MUTED - 세션이 음소거되었습니다. Par1=세션 소스 이름의 이름
SESSION_UNMUTED - 세션이 음소거되었습니다. Par1=세션 소스의 이름
```
#### **일반 설정 - 오디오 장치**

**Audio devices(오디오 장치)**를 사용하여 오디오를 선택하고 단일 로컬 오디오 장치에 라우팅할 수 있습니다. 문 제 해결이 쉬워집니다.

#### **일반 설정 - 라이센스**

라이센스 관리. AXIS Audio Manager Pro의 고급 기능을 사용하려면 라이센스가 필요합니다. PC Windows/HW 업 그레이드 후에 라이센스가 유효합니다.

#### **인터페이스**

사용 가능한 네트워크 인터페이스의 개요를 제공합니다.

#### **네트워크 설정 - 멀티캐스트 주소**

멀티캐스트 주소를 설정하려면 **Network settings(네트워크 설정)**에서 **Multicast addresses(멀티캐스트 주소)** 로 이동합니다. 주소 범위에 대한 멀티캐스트, 포트 범위 또는 단일 IP 주소 전송에 대한 멀티캐스트를 선택합니 다. 기본 주소 범위는 239.0.0.0/8입니다. 설정(세션, 지연, 비트 레이트)이 동일한 각 스피커 그룹은 하나의 멀티 캐스트 스트림을 사용합니다.

TTL(Time To Live) 멀티캐스트 패킷에 대한 매개변수를 변경할 수 있습니다. 시스템 기본값을 사용하려면 -1을 사 용합니다. 일부 애플리케이션에서는 이러한 설정을 변경해야 할 수 있으며 이 경우 네트워크 전문가의 도움을 받아 수행해야 합니다.

### **사용자 인터페이스**

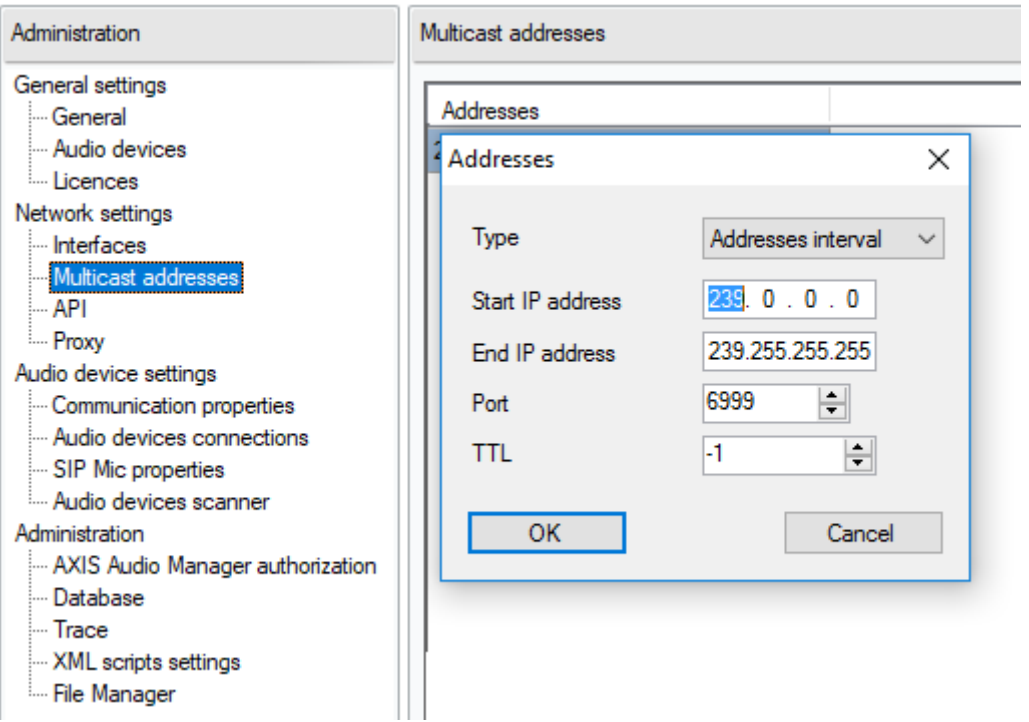

#### **네트워크 설정 - API**

AXIS Audio Manager Pro API 연결 및 클라이언트 제한을 위한 포트를 설정합니다.

XML API를 사용하면 외부 타사 애플리케이션(예: iPhone 애플리케이션, 태블릿 애플리케이션)에서 시스템을 제어할 수 있습니다. HTML API를 사용하면 AXIS Audio Manager Pro 및 제어 세션에 기본 명령을 보낼 수 있습니다. HTML API는 VoIP 전화 또는 인터콤에서 주로 사용되지만 웹 애플리케이션에서 명령을 전송할 수도 있습니다.

#### **네트워크 설정 - 프록시**

프록시 사용을 활성화 또는 비활성화합니다. 프록시 호스트 주소를 입력합니다.

#### **오디오 장치 설정 - 통신 속성**

연결된 오디오 장치에 대한 관리자 도메인을 설정하여 네트워크에 있는 다른 AXIS Audio Manager Pro에 연 결되지 않도록 합니다.

#### **오디오 장치 설정 - 오디오 장치 연결**

수동 모드에서 오디오 장치의 연결 매개변수를 설정합니다. 매개변수를 저장하여 오디오 장치와의 연결을 설정합니다.

**Audio device settings(오디오 장치 설정)**에서 **Audio device connections(오디오 장치 연결)**<sup>로</sup> 이동하여 다음 매개변수를 설정합니다.

- **Connection timeout(연결 시간 초과)** 연결 시도 사이의 시간 간격을 정의합니다.
- **IP address(IP 주소)** 오디오 장치의 IP 주소를 설정합니다.

### **사용자 인터페이스**

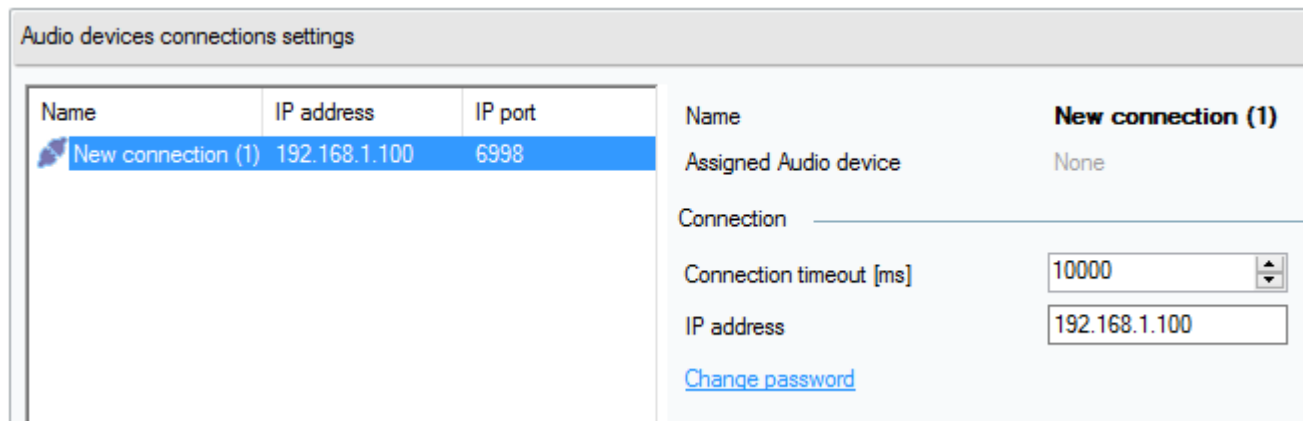

#### **SIP Mic 속성**

SIP Mic에 대해 다음 매개변수를 설정합니다.

- **Server port(서버 포트)**: AXIS Audio Manager Pro가 SIP mic와의 연결을 시작할 때 사용할 서버 <sup>포</sup> 트를 설정합니다.
- **Mic UDP min port(Mic UDP 최소 포트)**: SIP mic에서 AXIS Audio Manager Pro로 보내는 안내 방송에 사용할 포트의 최소값을 설정합니다.
- **SIP Mic UDP max port(SIP Mic UDP 최대 포트)**: SIP mic에서 AXIS Audio Manager Pro로 보내는 안 내 방송에 사용할 포트의 최대값을 설정합니다.
- **Change password(패스워드 변경)**: AXIS Audio Manager Pro와 SIP mic의 통신을 위한 새 패스워드를 설 정합니다.

참고

GUI는 패스워드가 이미 설정되어 있는지 여부는 표시하지 않습니다. 새패스워드가 입력되면 이전의 패 스워드를 덮어씁니다.

### **사용자 인터페이스**

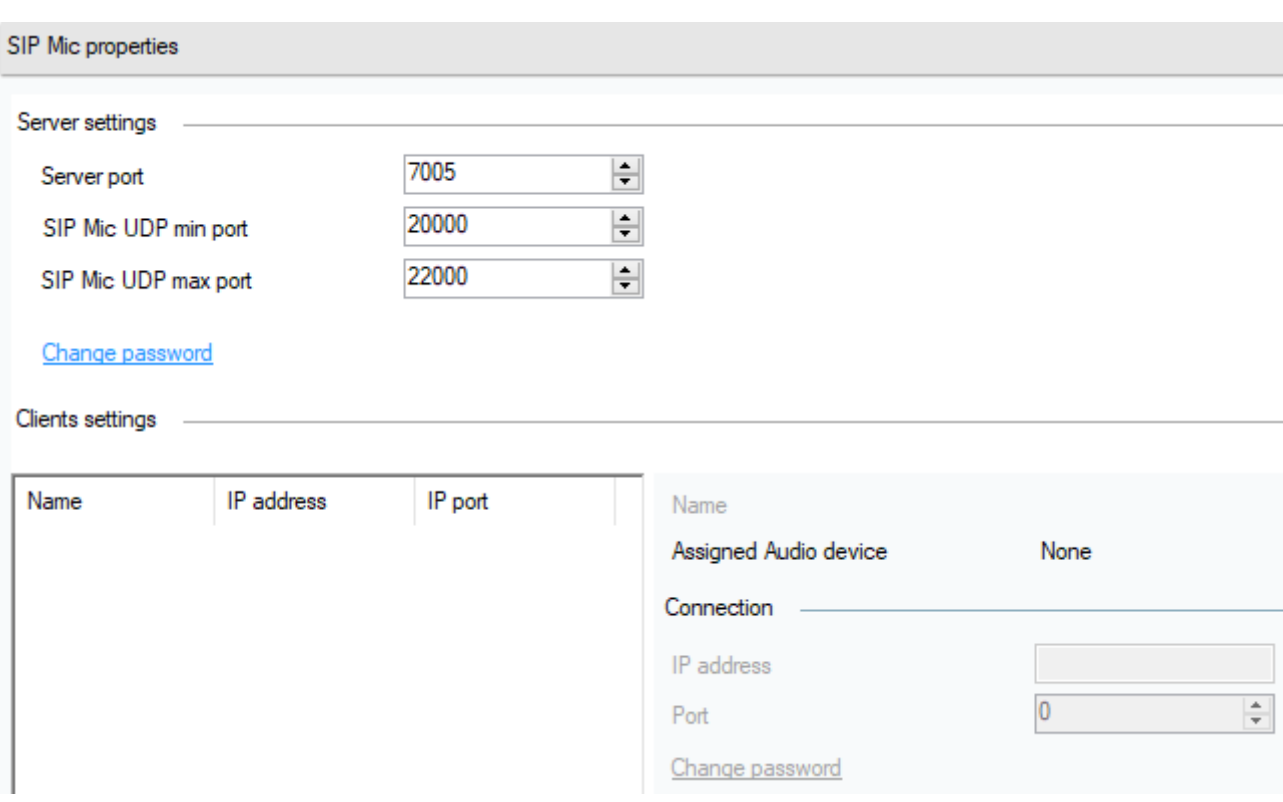

### **오디오 장치 설정 - 오디오 장치 스캐너**

스캐너를 사용하여 네트워크에서 오디오 장치와 해당 설정을 검색합니다. 네트워크에서 사용할 수 있는 모든 스피 커가 왼쪽에 표시됩니다. 스피커를 선택한 경우 해당 매개변수를 변경할 수 있습니다.

참고

스캐너에 노란색으로 강조 표시된 오디오 장치가 있으면 도메인을 확인하거나(관리자 측과 최종 장치 측에서 모두) 평가용 장치 수가 과도하지 않은지 라이센스를 확인하십시오.

#### **Audio devices(오디오 장치)**로 이동하고 **Audio devices scanner(오디오 장치 스캐너)**를 선택하여 다음 매개변 수를 설정합니다.

- **Description(설명)** 선택한 오디오 장치의 세부 정보(선택 사항)를 입력합니다.
- **Domain(도메인)** 설정된 도메인이 있는 오디오 장치가 동일한 도메인의 서버에 할당됩니다.
- **Serial number(일련 번호)**
- **MAC address(MAC 주소)**
- **Mode(모드)** 수동/활성/검색 모드를 선택합니다.
	- - **Passive mode(수동 모드)**는 **Net Audio device settings & Net Audio devices connections(최종 오디오 장치 설정 및 최종 오디오 장치 연결)** 섹션에서 서버 측의 오디오 장치에 대한 연결을 설정하는 데 필요합니다.
	- **Active mode(활성 모드)** 장치는 자동으로 서버 IP 주소 매개변수를 사용하여 AXIS Audio Manager Pro에 연결됩니다.
	- - **Search mode(검색 모드)**를 선택하면 오디오 장치가 네트워크에서 자동으로 AXIS Audio Manager Pro를 찾고 도메인을 인수하며 서버에 연결합니다.

### **사용자 인터페이스**

- **IP address(IP 주소)** 오디오 장치의 실제 IP 주소입니다.
- **AXIS Audio Manager Pro IP address(AXIS Audio Manager Pro IP 주소)**
- **AXIS Audio Manager Pro TCP port(AXIS Audio Manager Pro TCP 포트)**

#### **관리 - AXIS Audio Manager Pro 승인**

- • 오디오 장치에 대한 AXIS Audio Manager Pro 인증 - 오디오 장치에 관리자 인증을 위한 패스워드를 설 정합니다.
- AXIS Audio Manager Pro에 대한 오디오 장치 인증 AXIS Audio Manager Pro에 오디오 장치 인증을 위 한 패스워드를 설정합니다.
- 관리자 로그인 인증 패스워드 관리자 사용자의 기본 관리자 패스워드를 변경합니다.

#### 참고

GUI는 패스워드가 전에 설정되었는지 여부를 나타내지 않습니다. 새패스워드가 입력되면 이전의 패 스워드를 덮어씁니다.

문제 해결을 수행하면 **AXIS Audio Manager Pro authentication to audio device(오디오 장치에 AXIS Audio Manager Pro 인증)** 및 **Audio device authentication AXIS Audio Manager Pro(오디오 장치 인증 AXIS Audio Manager Pro)**의 패스워드만 업데이트됩니다. 전에 텔넷을 활성화했는지 확인하십시오.

사용자 설명서 AXIS Audio Manager Pr o3 © Axis Communications AB, 2020

Ver. M2.6 날 짜 : 3 월 2020 부 품 번 호 . T10151255